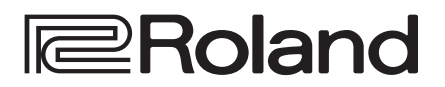

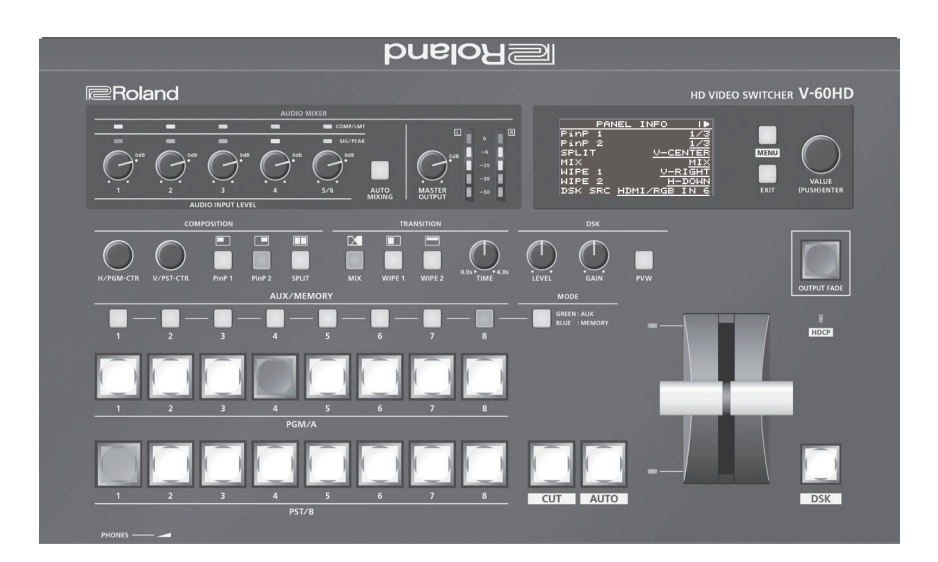

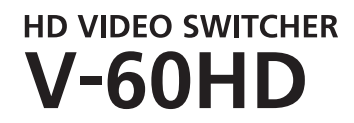

**Owner's Manual Version 3.1 and later** 

**Before using the V-60HD, ensure that its system program is at the most recent version. For information on available upgrades for the system program, see the Roland website (https://proav.roland.com/).** 

**You can check the system program version by pressing the [MENU] button** → "SYSTEM" → "VERSION."

### Owner's Manual (this document)

Read this first. It explains the basic things you need to know in order to use the V-60HD.

# PDF Manual (download from the Web)

- 5 **Reference Manual** This manual covers all menu items of the V-60HD. It also describes control via RS-232, LAN, and TALLY/GPI.
- To obtain the PDF manual
- **1. Enter the following URL in your computer. https://proav.roland.com/manuals/**

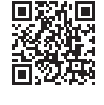

 $\blacktriangledown$ **2. Choose "V-60HD" as the product name.**

# **Contents**

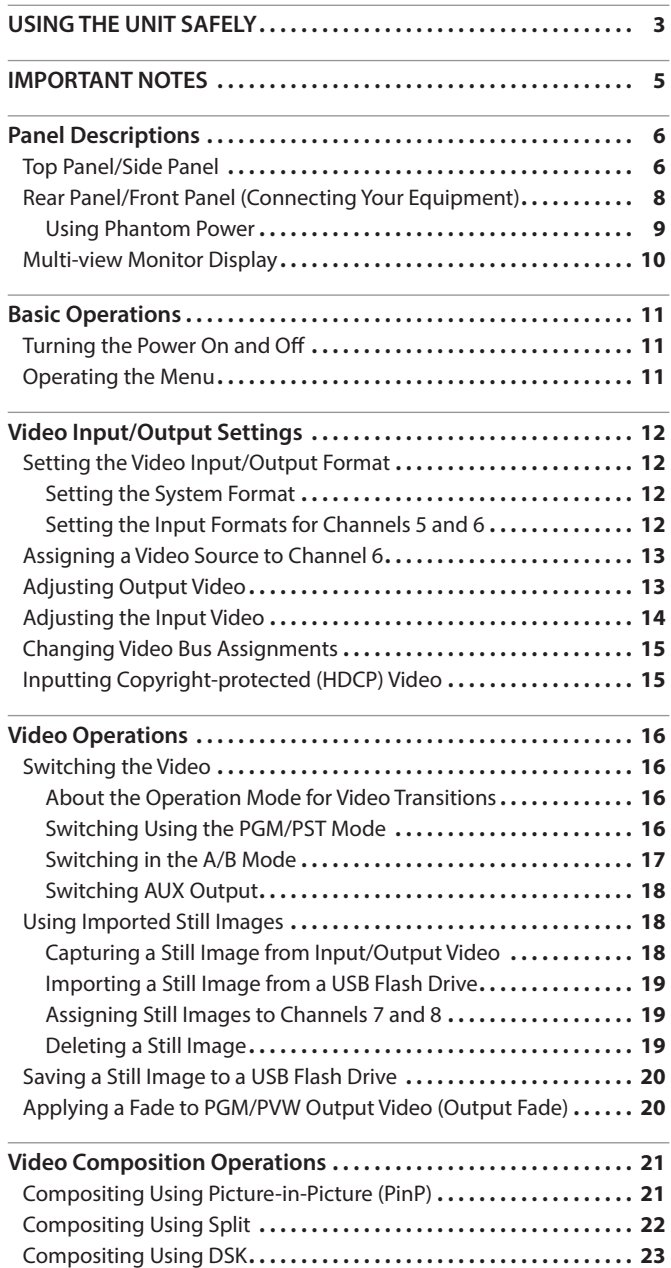

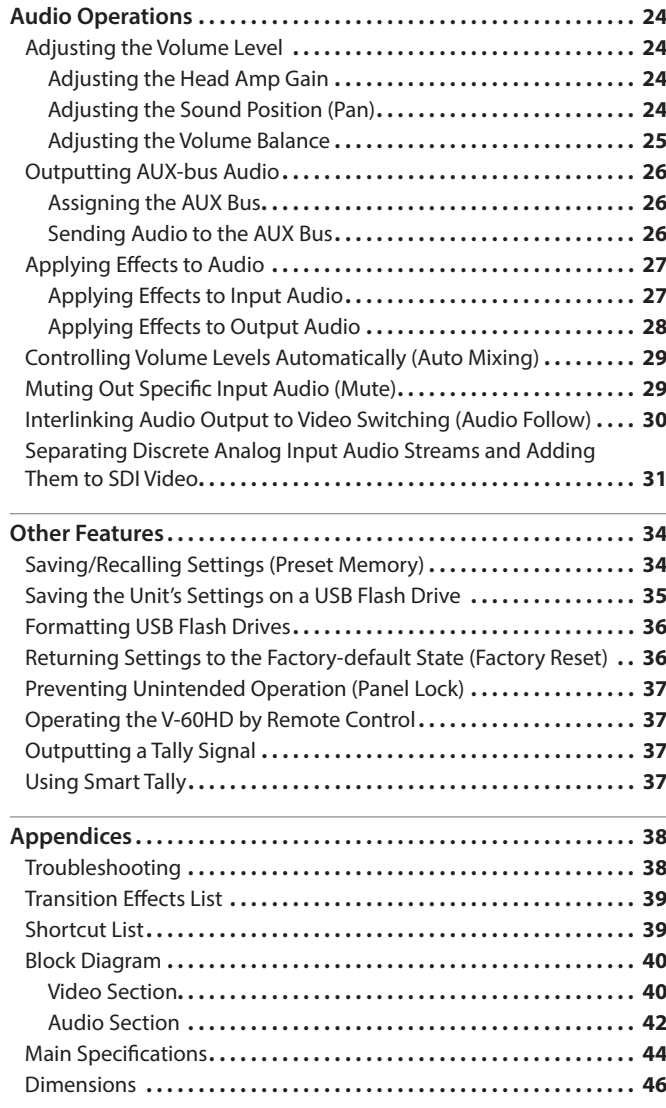

Before using this unit, carefully read "USING THE UNIT SAFELY" [\(p. 3\)](#page-2-1) and "IMPORTANT NOTES" [\(p. 5\)](#page-4-1). After reading, keep the document(s) where it will be available for immediate reference.

# Checking the Included Items

The V-60HD includes the following items. Please take a moment to confirm that all of these items have been included with the V-60HD. If you find that any item is missing, contact the nearest authorized Roland distributor in your country.

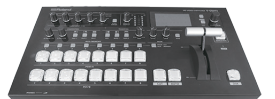

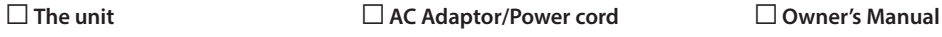

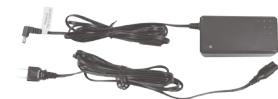

\* The shape of the power cord's plug varies depending on the country.

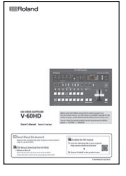

### <span id="page-2-1"></span><span id="page-2-0"></span>INSTRUCTIONS FOR THE PREVENTION OF FIRE, ELECTRIC SHOCK, OR INJURY TO PERSONS

#### About  $\triangle$  WARNING and  $\triangle$  CAUTION Notices About the Symbols

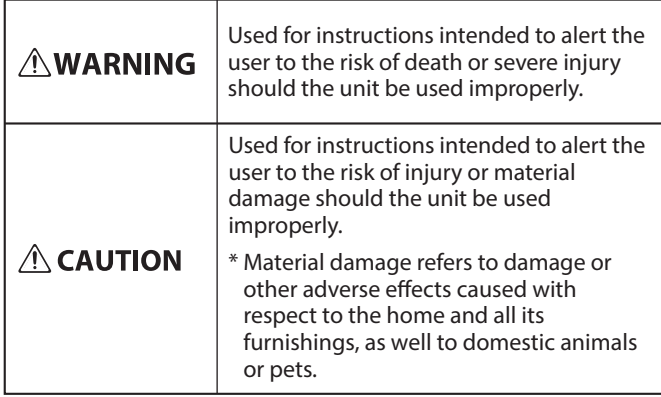

<u>\_\_\_\_\_\_\_\_\_\_\_\_\_</u>

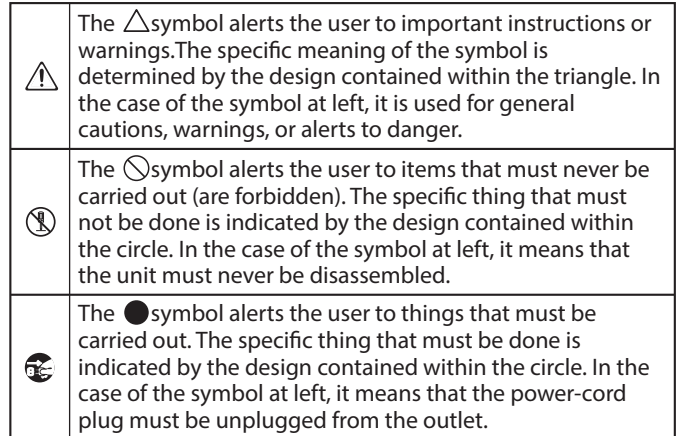

### **ALWAYS OBSERVE THE FOLLOWING**

# **WARNING**

#### **To completely turn off power to the unit, pull out the plug from the outlet**

Even with the power switch turned off, this unit is not completely separated from its main source of power. When the power needs to

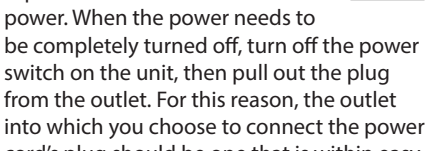

cord's plug should be one that is within easy reach and readily accessible.

#### **Concerning the Auto Off function**

The power to this unit will be turned off automatically after a predetermined amount of time has passed since it was last used

for playing music, or its buttons or controls were operated (Auto Off function). If you do not want the power to be turned off automatically, disengage the Auto Off function ([p. 11\)](#page-10-1). 

#### **Secure a sufficient amount of space at the setup location**

Since this unit normally emits a slight amount of heat, make sure to secure sufficient space around it, as shown below.

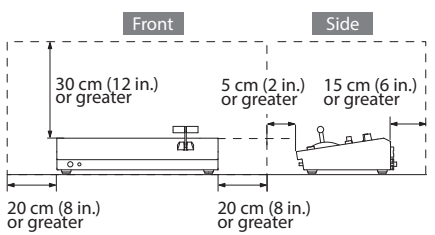

#### **Do not disassemble or modify by yourself**

Do not carry out anything unless you are instructed to do so in the owner's manual. Otherwise, you risk causing malfunction.

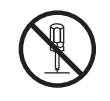

#### $\sqrt{r}$  **WARNING**

#### **Do not repair or replace parts by yourself**

Refer all servicing to your retailer, the nearest Roland Service Center, or an authorized Roland distributor, as listed on the "Information."

#### **Do not use or store in the following types of locations**

- Subject to temperature extremes (e.g., direct sunlight in an enclosed vehicle, near a heating duct, on top of heat-generating equipment); or are
- Damp (e.g., baths, washrooms, on wet floors); or are
- Exposed to steam or smoke; or are
- Subject to salt exposure; or are
- Exposed to rain; or are
- Dusty or sandy; or are
- Subject to high levels of vibration and shakiness; or are
- Placed in a poorly ventilated location.

#### **Do not place in an unstable location**

Otherwise, you risk injury as the result of the unit toppling over or dropping down.

#### **Use only the supplied AC adaptor and the correct voltage**

Be sure to use only the AC adaptor supplied with the unit. Also, make sure the line voltage at the installation matches the input voltage specified on the AC adaptor's body. Other AC adaptors may use a different polarity, or be designed for a different voltage, so their use could result in damage, malfunction, or electric shock.

#### **Use only the supplied power cord**

Use only the attached power cord. Also, the supplied power cord must not be used with any other device.

# **WARNING**

**Do not bend the power cord or place heavy objects on it**

Otherwise, fire or electric shock may result.

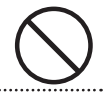

#### **Avoid extended use at high volume**

Use of the unit at high volume for extended periods of time may cause hearing loss. If you ever experience any hearing loss or

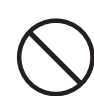

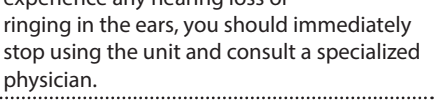

#### **Do not allow foreign objects or liquids to enter unit; never place containers with liquid on unit**

Do not place containers containing liquid (e.g., flower vases) on this product. Never allow foreign objects (e.g., flammable objects, coins, wires) or liquids (e.g., water or juice) to enter this product. Doing so may cause short circuits, faulty operation, or other malfunctions.

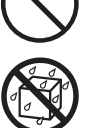

#### **Turn off the unit if an abnormality or malfunction occurs**

Immediately turn the unit off, remove the AC adaptor from the outlet, and request servicing by your retailer, the nearest Roland Service Center, or an authorized Roland distributor, as listed on the "Information" when:

- The AC adaptor or the power cord has been damaged; or
- If smoke or unusual odor occurs; or
- Objects have fallen into, or liquid has been spilled onto the unit; or
- The unit has been exposed to rain (or otherwise has become wet); or
- The unit does not appear to operate normally or exhibits a marked change in performance.

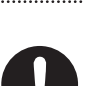

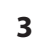

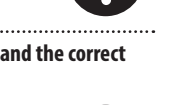

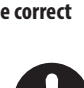

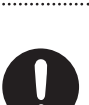

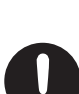

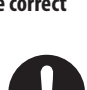

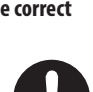

# **WARNING**

#### **Be cautious to protect children from injury**

Always make sure that an adult is on hand to provide supervision and guidance when using the unit in places where children are present, or when a child will be using the unit.

#### **Do not drop or subject to strong impact**

Otherwise, you risk causing damage or malfunction.

#### **Do not share an outlet with an unreasonable number of other devices**

Otherwise, you risk overheating or fire.

#### ...................................... **Do not use overseas**

Before using the unit in overseas, consult with your retailer, the nearest Roland Service Center, or an authorized Roland distributor, as listed on the "Information."

# **CAUTION**

#### **When disconnecting the power cord, grasp it by the plug**

To prevent conductor damage, always grasp the power cord by its plug when disconnecting it.

#### **Periodically clean the power plug**

An accumulation of dust or foreign objects between the power plug and the power outlet can lead to fire or electric shock.

At regular intervals, be sure to pull out the power plug, and using a dry cloth, wipe away any dust or foreign objects that may have accumulated. 

#### **Disconnect the power plug whenever the unit will**

#### **not be used for an extended period of time**

Fire may result in the unlikely event that a breakdown occurs.

#### **Route all power cords and cables in such a way as to prevent them from getting entangled**

Injury could result if someone were to trip on a cable and cause the unit to fall or topple.

**Avoid climbing on top of the unit, or placing heavy objects on it**

#### Otherwise, you risk injury as the result of the unit toppling over or dropping down.

**Never connect/disconnect a power plug if your hands are wet**

Otherwise, you could receive an electric shock.

#### **Disconnect all cords/cables before moving the unit**

Before moving the unit, disconnect the power plug from the outlet, and pull out all cords from external devices.

**Before cleaning the unit, disconnect the power plug from the outlet**

If the power plug is not removed from the outlet, you risk receiving an electric shock.

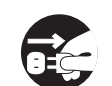

#### **Whenever there is a threat of lightning, disconnect the power plug from the outlet**

If the power plug is not removed from the outlet, you risk causing malfunction or receiving an electric shock. 

#### **Handle the ground terminal carefully**

If you remove the screw from the ground terminal, be sure to replace it; don't leave it lying around where it could accidentally be swallowed by small children. When refastening the screw, make that it is firmly fastened, so it won't come loose. 

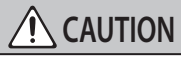

#### **Precautions concerning use of phantom power supply**

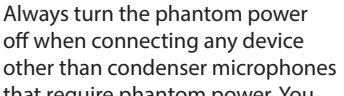

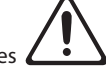

that require phantom power. You risk causing damage if you mistakenly supply phantom power to dynamic microphones, audio playback devices, or other devices that don't require such power. Be sure to check the specifications of any microphone you intend to use by referring to the manual that came with it.

(This instrument's phantom power:

48 V DC, 14 mA Max)

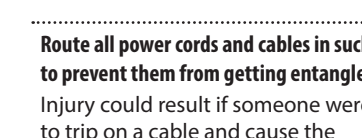

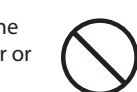

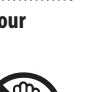

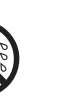

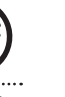

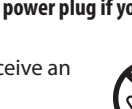

#### <span id="page-4-1"></span><span id="page-4-0"></span>**Power Supply**

- Do not connect this unit to same electrical outlet that is being used by an electrical appliance that is controlled by an inverter or a motor (such as a refrigerator, washing machine, microwave oven, or air conditioner). Depending on the way in which the electrical appliance is used, power supply noise may cause this unit to malfunction or may produce audible noise. If it is not practical to use a separate electrical outlet, connect a power supply noise filter between this unit and the electrical outlet.
- The AC adaptor will begin to generate heat after long hours of consecutive use. This is normal, and is not a cause for concern.

#### **Placement**

- Using the unit near power amplifiers (or other equipment containing large power transformers) may induce hum. To alleviate the problem, change the orientation of this unit; or move it farther away from the source of interference.
- This unit may interfere with radio and television reception. Do not use this unit in the vicinity of such receivers.
- Noise may be produced if wireless communications devices, such as cell phones, are operated in the vicinity of this unit. Such noise could occur when receiving or initiating a call, or while conversing. Should you experience such problems, you should relocate such wireless devices so they are at a greater distance from this unit, or switch them off.
- When moved from one location to another where the temperature and/or humidity is very different, water droplets (condensation) may form inside the unit. Damage or malfunction may result if you attempt to use the unit in this condition. Therefore, before using the unit, you must allow it to stand for several hours, until the condensation has completely evaporated.
- Depending on the material and temperature of the surface on which you place the unit, its rubber feet may discolor or mar the surface.
- Do not place containers or anything else containing liquid on top of this unit. Also, whenever any liquid has been spilled on the surface of this unit, be sure to promptly wipe it away using a soft, dry cloth.

#### **Maintenance**

• Never use benzine, thinners, alcohol or solvents of any kind, to avoid the possibility of discoloration and/or deformation.

#### **Repairs and Data**

• Before sending the unit away for repairs, be sure to make a backup of the data stored within it; or you may prefer to write down the needed information. Although we will do our utmost to preserve the data stored in your unit when we carry out repairs, in some cases, such as when the memory section is physically damaged, restoration of the stored content may be impossible. Roland assumes no liability concerning the restoration of any stored content that has been lost.

#### **Additional Precautions**

- Any data stored within the unit can be lost as the result of equipment failure, incorrect operation, etc. To protect yourself against the irretrievable loss of data, try to make a habit of creating regular backups of the data you've stored in the unit.
- • Roland assumes no liability concerning the restoration of any stored content that has been lost.
- Use a reasonable amount of care when using the unit's buttons, sliders, or other controls; and when using its jacks and connectors. Rough handling can lead to malfunctions.
- Never strike or apply strong pressure to the display.
- When disconnecting all cables, grasp the connector itself—never pull on the cable. This way you will avoid causing shorts, or damage to the cable's internal elements.
- To avoid disturbing others nearby, try to keep the unit's volume at reasonable levels.
- This unit allows you to switch images at high speed. For some people, viewing such images can cause headache, nausea, or other discomfort. Do not use this unit to create video that might cause these types of health problems. Roland Corporation will accept no responsibility for any such health problems that may occur in yourself or in viewers.
- Do not use connection cables that contain a built-in resistor.

#### **Using External Memories**

- Please observe the following precautions when handling external memory devices. Also, make sure to carefully observe all the precautions that were supplied with the external memory device.
	- Do not remove the device while reading/writing is in progress.
	- To prevent damage from static electricity, discharge all static electricity from your person before handling the device.

#### **Intellectual Property Right**

- It is forbidden by law to make an audio recording, video recording, copy or revision of a third party's copyrighted work (musical work, video work, broadcast, live performance, or other work), whether in whole or in part, and distribute, sell, lease, perform or broadcast it without the permission of the copyright owner.
- Do not use this product for purposes that could infringe on a copyright held by a third party. We assume no responsibility whatsoever with regard to any infringements of third-party copyrights arising through your use of this product.
- This product can be used to record or duplicate audio or visual material without being limited by certain technological copy-protection measures. This is due to the fact that this product is intended to be used for the purpose of producing original music or video material, and is therefore designed so that material that does not infringe copyrights belonging to others (for example, your own original works) can be recorded or duplicated freely.
- This product contains eParts integrated software platform of eSOL Co.,Ltd. eParts is a trademark of eSOL Co., Ltd. in Japan.
- Roland is an either registered trademark or trademark of Roland Corporation in the United States and/or other countries.
- • Company names and product names appearing in this document are registered trademarks or trademarks of their respective owners.

# <span id="page-5-0"></span>Panel Descriptions

# Top Panel/Side Panel

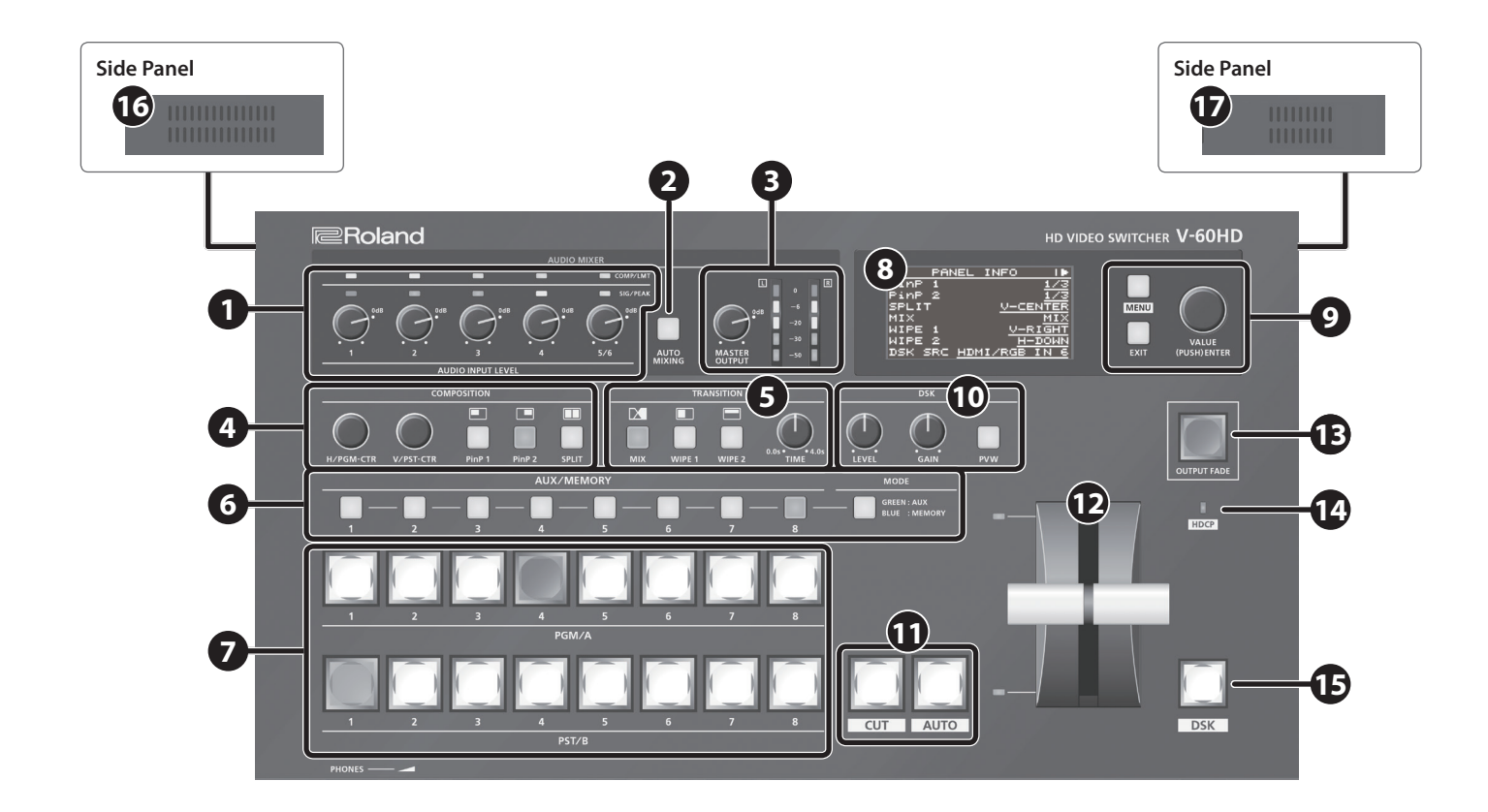

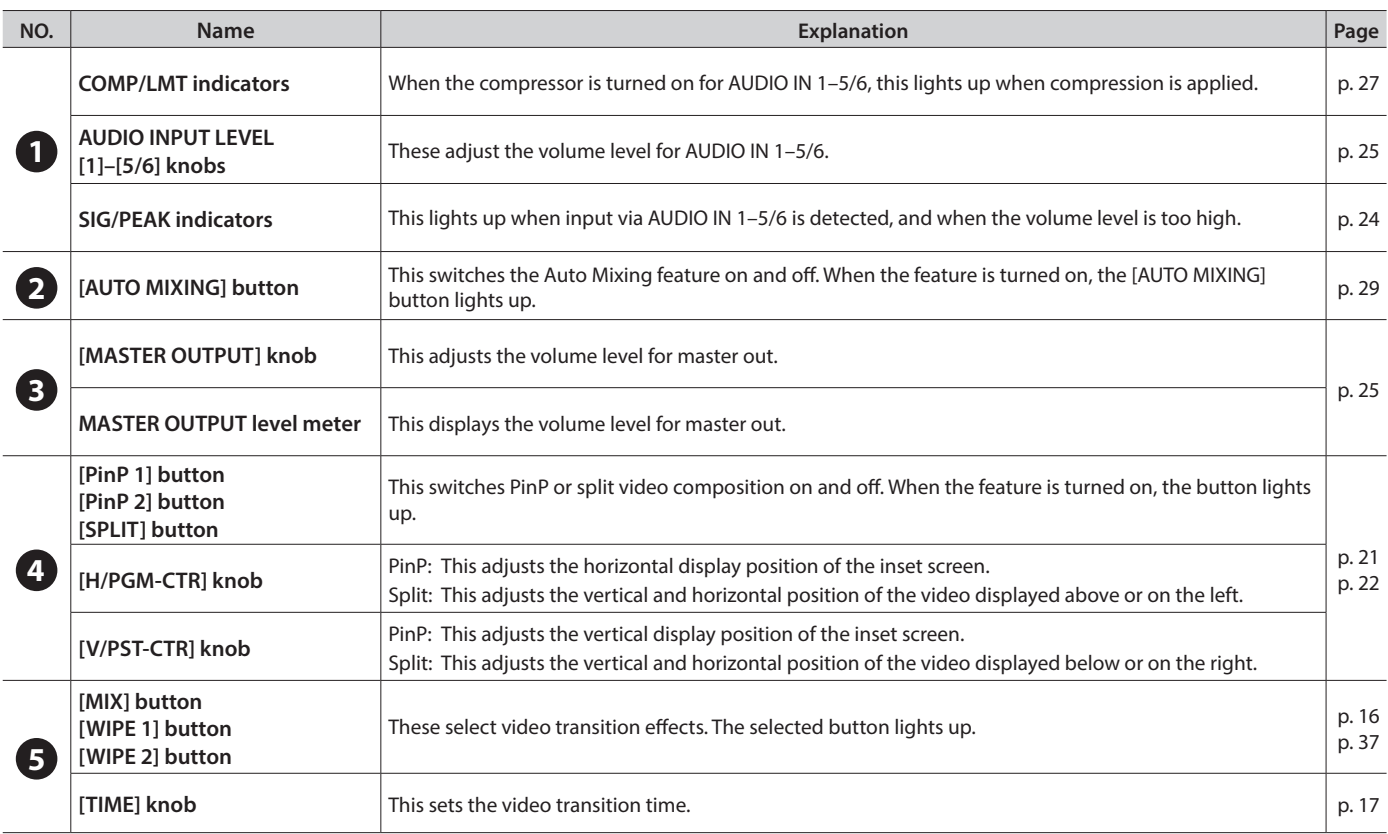

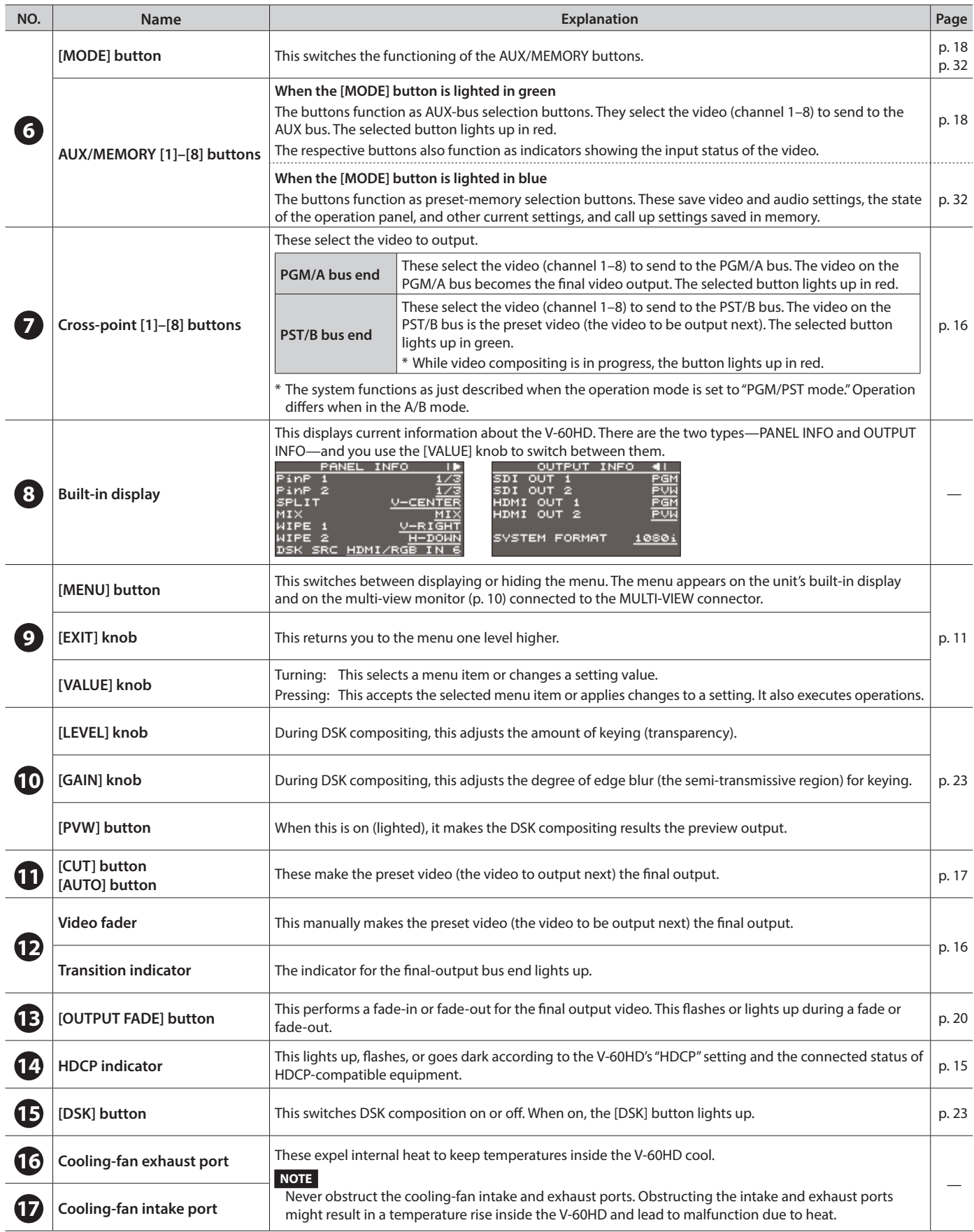

# <span id="page-7-0"></span>Rear Panel/Front Panel (Connecting Your Equipment)

- \* To prevent malfunction and equipment failure, always turn down the volume, and turn off all the units before making any connections.
- \* Be sure to use cables and adaptor plugs with the proper connectors matching those of the other devices you are using.

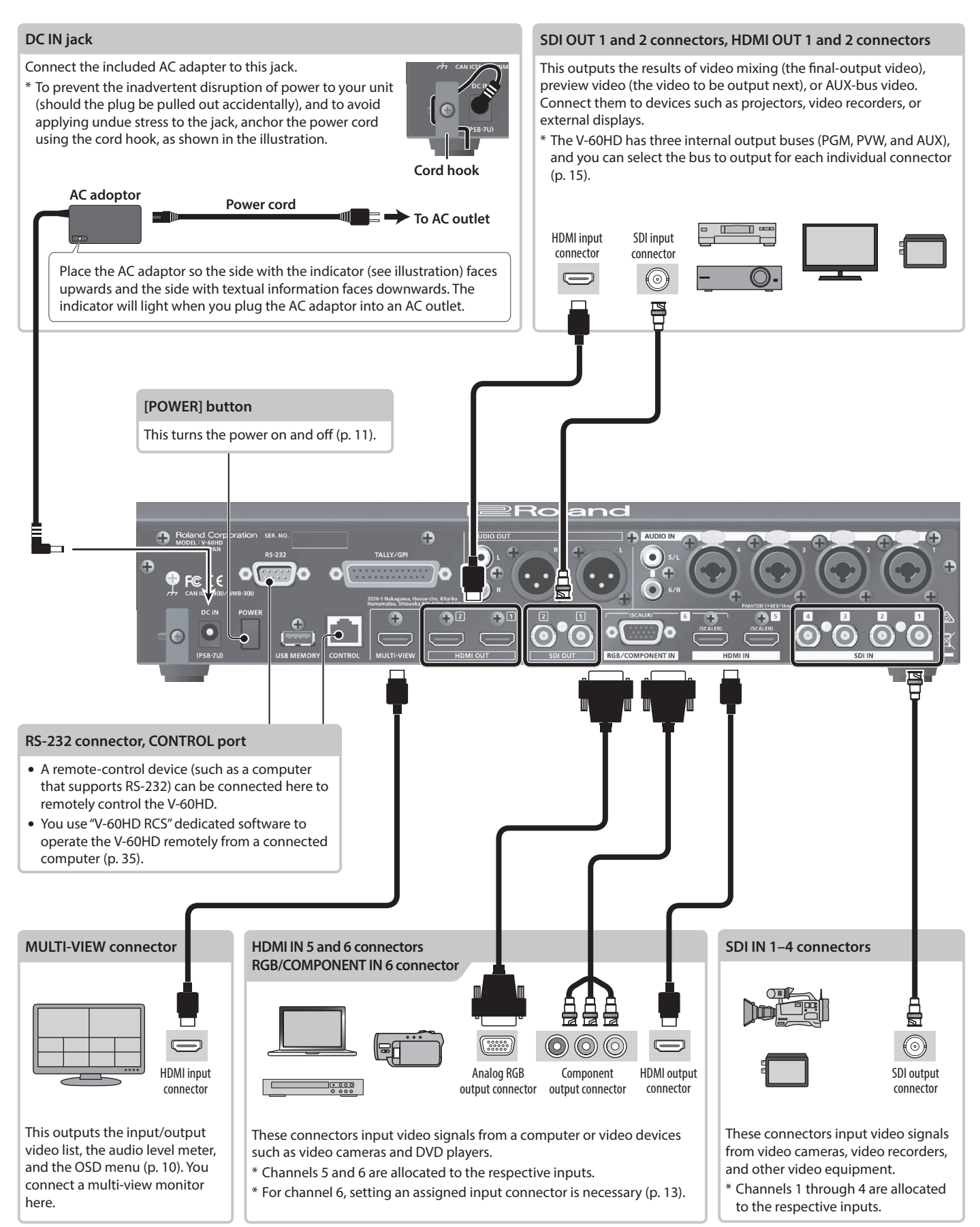

<span id="page-8-0"></span>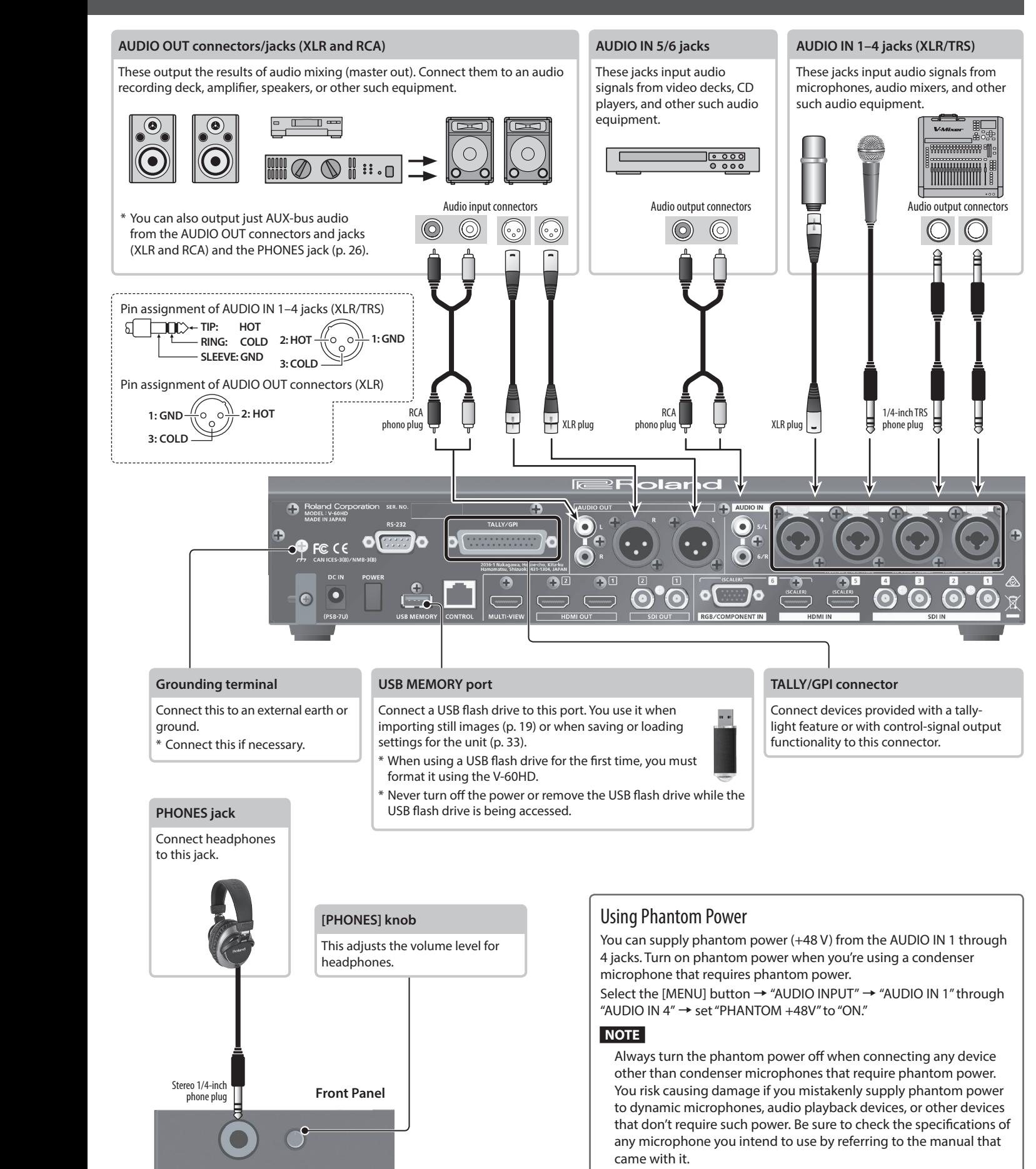

<span id="page-8-1"></span>(This instrument's phantom power: 48 V DC, 14 mA Max)

# <span id="page-9-1"></span><span id="page-9-0"></span>Multi-view Monitor Display

A list of input/output video streams, the audio level meter, and the OSD menu are displayed on the multi-view monitor connected to the MULTI-VIEW connector.

\* Pressing the [MENU] button displays the OSD menu. Its content is the same as the menu shown on the built-in display [\(p. 11](#page-10-2)). Label names, tally borders, and the audio level meter are hidden while the OSD menu is displayed.

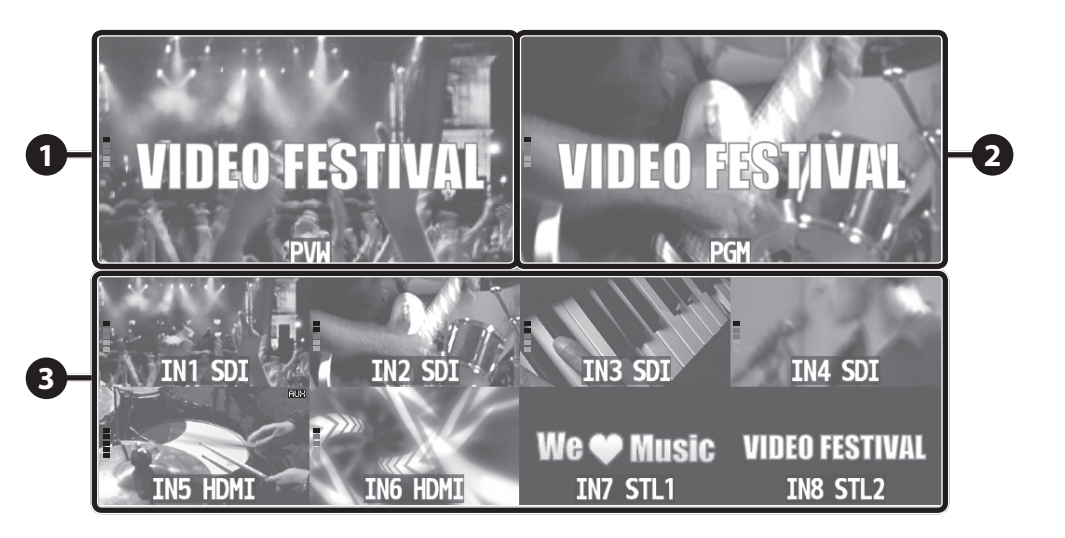

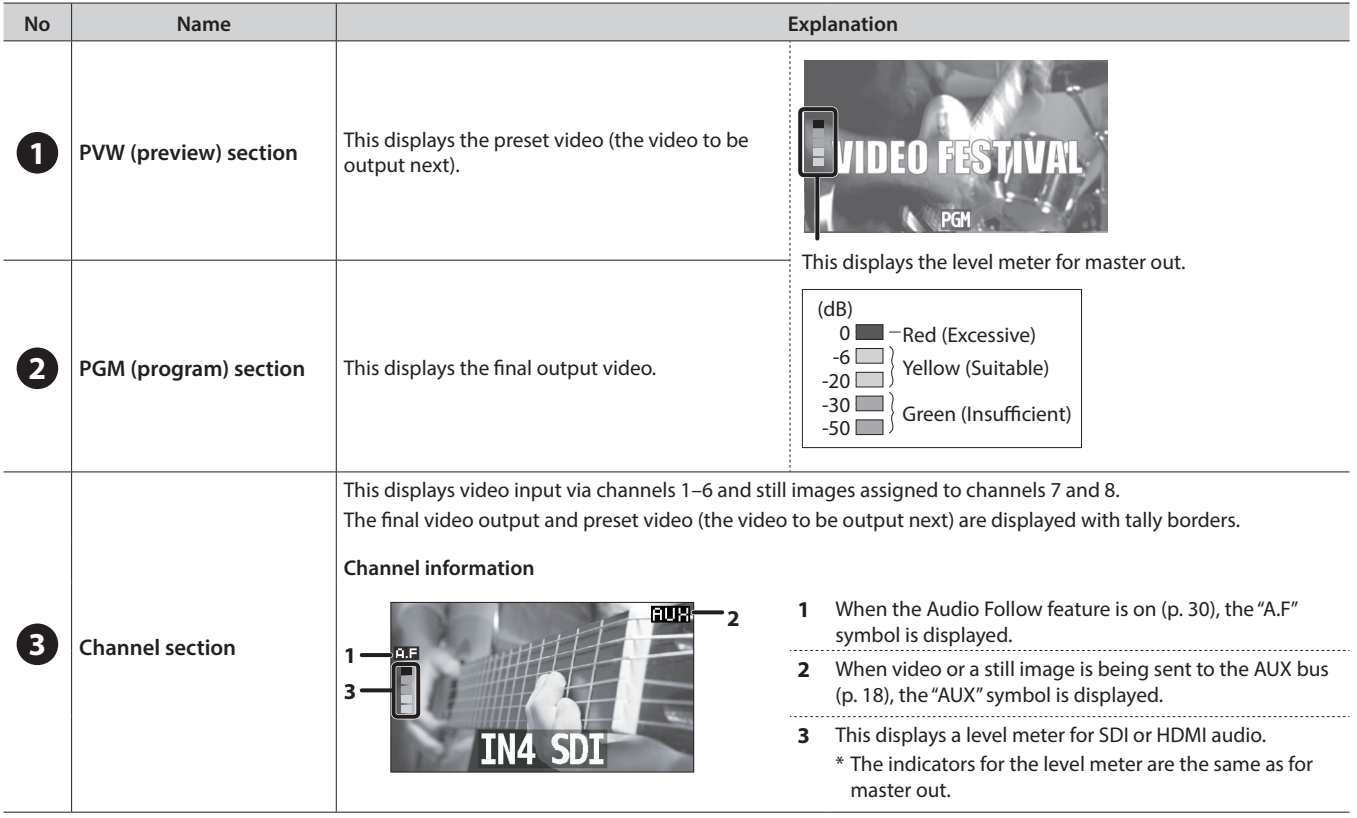

#### **MEMO**

• You can change the settings so that the label names, tally borders, audio level meter, OSD menu, and other such elements displayed on the multi-view monitor are always hidden.

Select the [MENU] button  $\rightarrow$  "SYSTEM," then set the menu items shown below to "OFF."

- MULTI-VIEW LABEL (label names)
- MULTI-VIEW TALLY (tally borders and AUX symbol)
- 5 AUDIO LEVEL METER (audio level meter and A.F symbol)
- ON SCREEN MENU (OSD menu)
- You can exchange the PVW section and the PGM section between left and right. Use [MENU] button  $\rightarrow$  "SYSTEM"  $\rightarrow$  "MULTI-VIEW LAYOUT" set to "PGM.PVW."
- You can change the labels that are shown in the channel section. To make this setting, use the [MENU] button  $\rightarrow$  "SYSTEM"  $\rightarrow$  "MULTI-VIEW LABEL EDIT."

# <span id="page-10-3"></span><span id="page-10-0"></span>Turning the Power On and Off

Before turning the unit on/off, always be sure to turn the volume down. Even with the volume turned down, you might hear some sound when switching the unit on/off. However, this is normal and does not indicate a malfunction.

### Turning the power on

\* If still images are saved on the unit [\(p. 18](#page-17-2)), startup takes longer time according to image size and the number of still images saved.

#### **1. Make sure all devices are turned off.**

**2. Press the [POWER] button to turn on the power.**

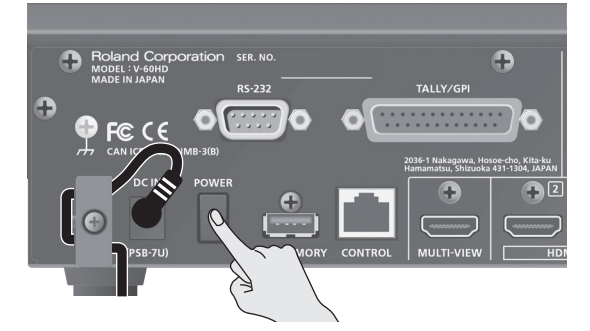

**3. Turn on the power of the source devices.**

Turn on the power of the source devices that are connected to the V-60HD's input connectors, such as video cameras.

**4. Turn on the power of the output devices.**

Turn on the power of the devices that are connected to the V-60HD's output connectors, such as projectors.

## Turning the power off

- **1.** Turn off the power in the order of output devices  $\rightarrow$  source **devices.**
- **2. Press the V-60HD's [POWER] button to turn off the power.**

#### <span id="page-10-1"></span>About the Auto Off function

The power to the V-60HD turns off automatically when all of the following states persist for 240 minutes (Auto Off function).

- No operation performed on the V-60HD
- No audio or video input
- No equipment is connected to the HDMI OUT connectors

If you do not want the power to be turned off automatically, disengage the Auto Off function. Select the [MENU] button  $\rightarrow$ "SYSTEM" $\rightarrow$  set "AUTO OFF" to "OFF."

#### **NOTE**

- Any settings that you are in the process of editing will be lost when the power is turned off. If you have any settings that you want to keep, you should save them beforehand.
- To restore power, turn the power on again.

# <span id="page-10-2"></span>Operating the Menu

This makes menus appear on the built-in display for making settings for video and audio or for the V-60HD itself.

\* The OSD menu is similarly also displayed on the multi-view monitor connected to the MULTI-VIEW connector ([p. 10\)](#page-9-1).

#### **1. Press the [MENU] button to display the menu.**

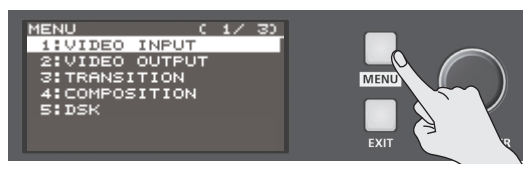

The [MENU] button is lit, and the menu categories are displayed.

**2. Turn the [VALUE] knob to select a category, and press the [VALUE] knob to confirm.**

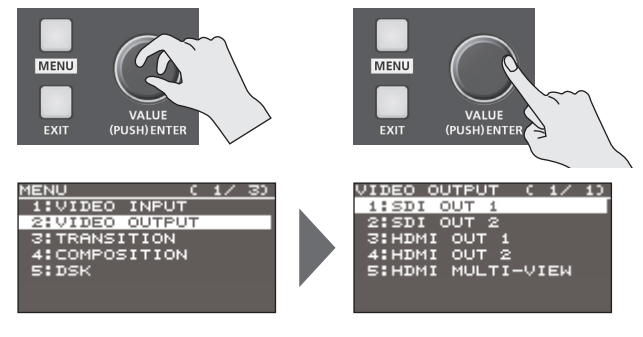

The menu for the selected category is displayed.

**3. Turn the [VALUE] knob to select a menu item, then press the [VALUE] dial to confirm.**

The cursor moves to the setting value.

- If the menu item is located at a deeper level, repeat step 3.
- Pressing the [EXIT] button moves you back one level higher.
- **4. Turn the [VALUE] knob to change the value of the setting.**

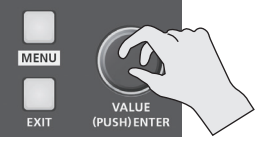

- By turning the [VALUE] knob while pressing it, you can change the value more greatly.
- 5 Pressing and holding the [VALUE] knob returns the current menu item you're setting to its default value.
- To execute an operation, press the [VALUE] knob.
- **5. Press the [VALUE] knob to apply the setting.** The cursor returns to the menu item.
- **6. Press the [MENU] button to quit the menu.**

#### **MEMO**

For details on the menu items, refer to the "Reference Manual" (PDF) which you can download from the Roland website. **https://proav.roland.com/manuals/**

# <span id="page-11-2"></span><span id="page-11-0"></span>Setting the Video Input/Output Format

Set parameters for the input/output format to match the connected equipment.

### Setting the System Format

On the V-60HD, the input/output format is determined according to the system format. You set the input/output format to match the connected equipment.

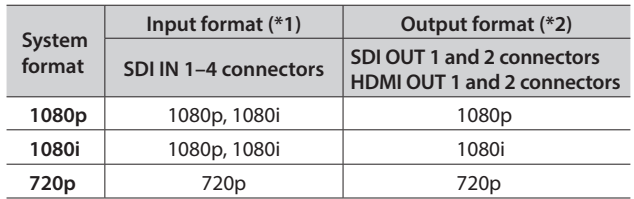

#### (\*1) **Input formats for channels 5 and 6**

You can specify separate individual input formats for the channel 5 and 6 input connectors (HDMI IN 5, HDMI IN 6, and RGB/COMPONENT 6), regardless of the system format. For details, refer to ["Setting the Input Formats for Channels 5](#page-11-1)  [and 6"](#page-11-1) on this page.

(\*2) The output format at the MULTI-VIEW connector is fixed at "1080p" and cannot be changed.

#### **1.** Select the [MENU] button → "SYSTEM" → "SYSTEM FORMAT."

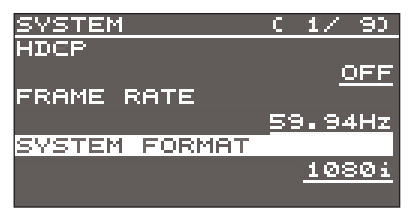

- **2. Use the [VALUE] knob to set the system format to "1080p," "1080i," or "720p."**
- **3. Press the [VALUE] knob to apply the setting.**
- **4. Press the [MENU] button to quit the menu.**

### Internal processing

The V-60HD's internal processing is progressive. Interlaced input video is automatically converted to a progressive signal. The picture might appear jagged at this time, or the picture in a PinP inset screen or on the multi-view monitor might waver. This is due to progressive conversion, and is not a malfunction.

### About frame rates

Frame rates that can be input are "59.94 Hz" and "50 Hz." Inputting video at a frame rate other than these might result in no

output or dropped frames. To change the frame rate, press the [MENU] button  $\rightarrow$  "SYSTEM"  $\rightarrow$  "FRAME RATE."

### <span id="page-11-1"></span>Setting the Input Formats for Channels 5 and 6

By factory default, the EDID assignment for channels 5 and 6 is "INTERNAL" (set so that EDID values of all inputtable formats are sent).

To specify an input format of your choice, change the setting of the EDID information being sent so that it matches the incoming video signal.

#### **MEMO**

EDID information is not sent during component signal input.

#### **1. Channel 5**

Select the [MENU] button → "VIDEO INPUT" → "HDMI IN 5" 0**"EDID."**

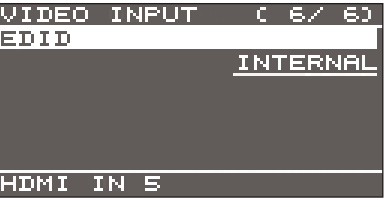

#### **Channel 6**

Select the [MENU] button → "VIDEO INPUT" → "HDMI/RGB **IN 6"**0**"EDID."**

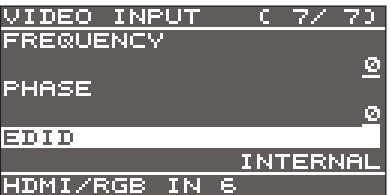

\* The settings on the HDMI/RGB IN 6 menu change in tandem with the assignment made using "INPUT 6 ASSIGN" ([p. 13\)](#page-12-1). You can make separate individual settings for the respective menu items for the HDMI IN 6 connector and the RGB/COMPONENT IN 6 connector.

#### **2. Use the [VALUE] knob to set the input format (the EDID information to send).**

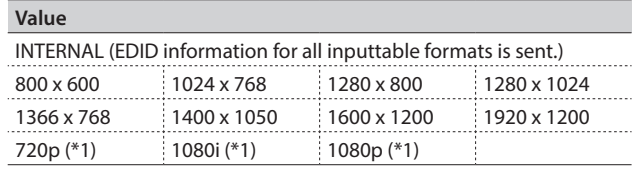

(\*1) For channel 6, this setting can be made only when "INPUT 6 ASSIGN" [\(p. 13](#page-12-1)) is set to "HDMI."

#### **3. Press the [VALUE] knob to apply the setting.**

**4. Press the [MENU] button to quit the menu.**

# <span id="page-12-1"></span><span id="page-12-0"></span>Assigning a Video Source to Channel 6

You can assign a video source at the HDMI IN 6 connector or the RGB/COMPONENT IN 6 connector to channel 6.

You change the setting to match the connected source device.

- \* By factory default, the setting is for the HDMI IN 6 connector.
- **1.** Select the [MENU] button → "VIDEO INPUT" → "HDMI/RGB **IN 6" → "INPUT 6 ASSIGN."**

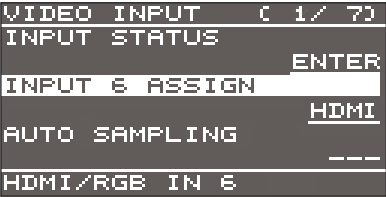

**2. Use the [VALUE] knob to specify the input connector to assign to channel 6.**

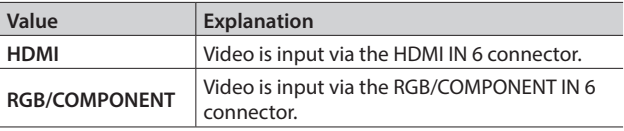

- **3. Press the [VALUE] knob to apply the setting.**
- **4. Press the [MENU] button to quit the menu.**

# <span id="page-12-2"></span>Adjusting Output Video

You can adjust the output video to match the equipment receiving the output from the V-60HD.

#### **MEMO**

You can output a test pattern, useful for adjusting the image quality of a display. You use the [MENU] button  $\rightarrow$  "SYSTEM"  $\rightarrow$  "TEST PATTERN" to specify the test pattern.

**1. Select the [MENU] button**0**"VIDEO OUTPUT"**0**the output video.**

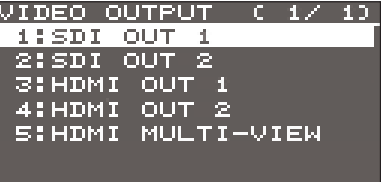

A menu for the selected output video appears.

**2. Select a menu item, then use the [VALUE] knob to adjust the output video.**

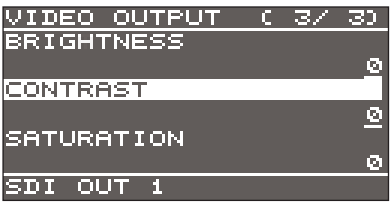

#### **SDI OUT 1 and 2:** SDI OUT 1 and 2 connectors

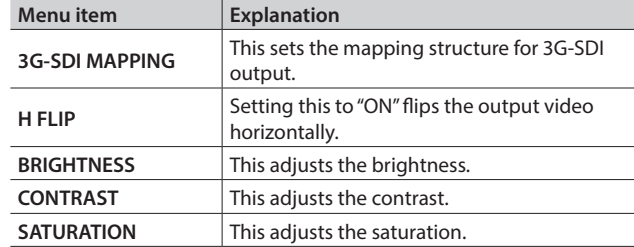

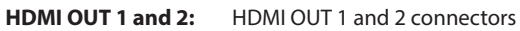

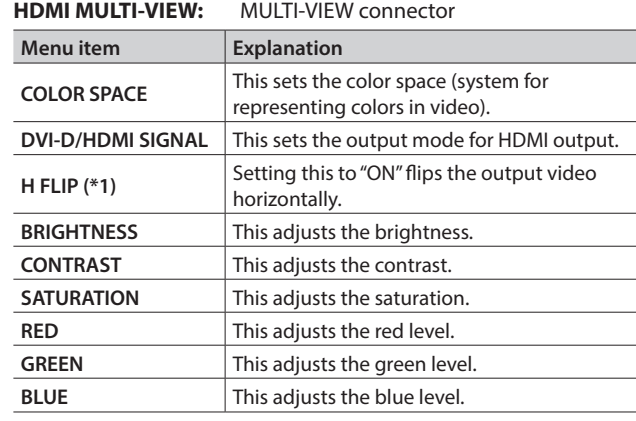

(\*1) HDMI OUT 1 and 2 only

- **3. Press the [VALUE] knob to apply the setting.**
- **4. Press the [MENU] button to quit the menu.**

# <span id="page-13-0"></span>Adjusting the Input Video

This adjusts the image quality of the video input via the respective connectors. For HDMI IN and RGB/COMPONENT IN connectors, you can also adjust the scaling.

**1.** Select the [MENU] button → "VIDEO INPUT" → the input **video.**

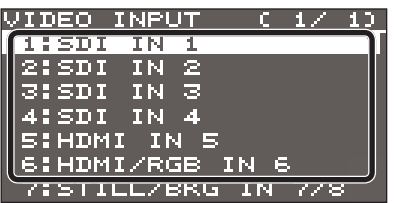

A menu for the selected input video appears.

**2. Select a menu item, then use the [VALUE] knob to adjust the input video.**

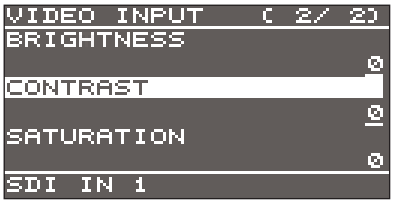

#### **SDI IN 1–4:** SDI IN 1–4 connectors

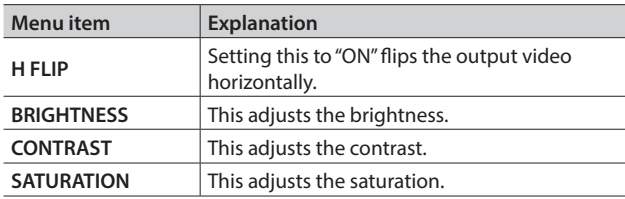

#### **HDMI IN 5:** HDMI IN 5 connector

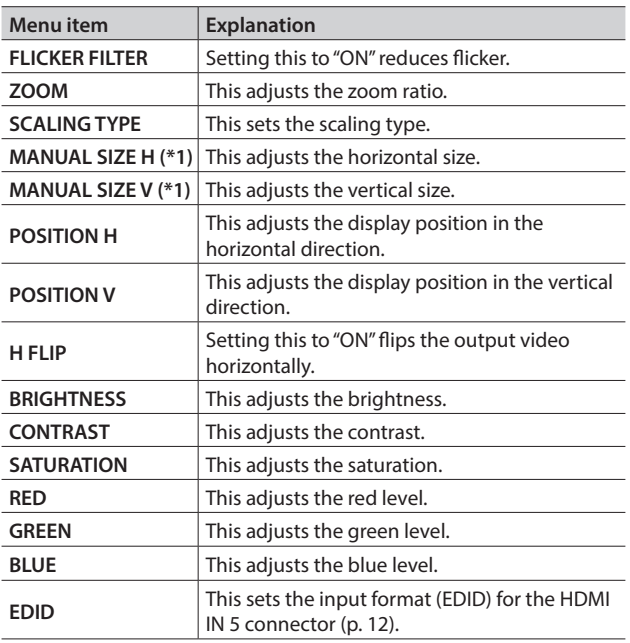

(\*1) This is available when "SCALING TYPE" is set to "MANUAL."

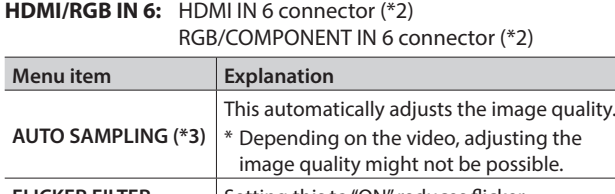

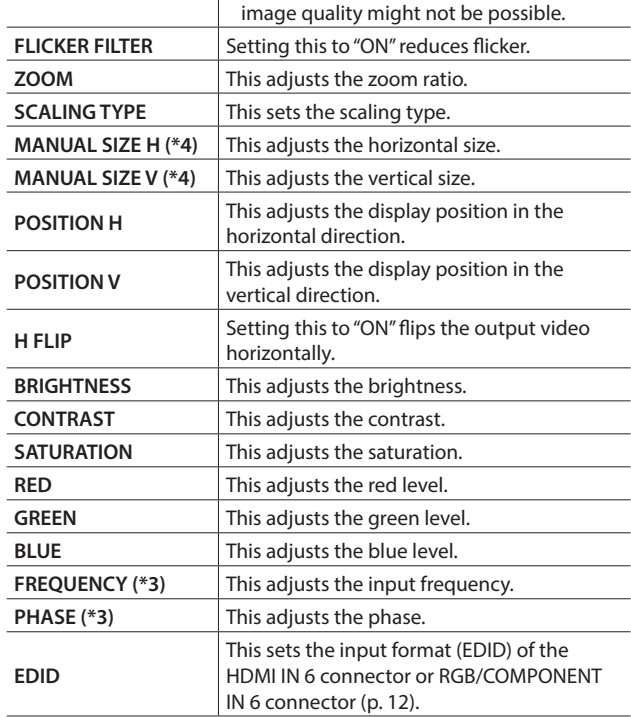

(\*2) The settings on the HDMI/RGB IN 6 menu change in tandem with the assignment made using "INPUT 6 ASSIGN" [\(p. 13\)](#page-12-1). You can make separate individual settings for the respective menu items for the HDMI IN 6 connector and the RGB/COMPONENT IN 6 connector.

- (\*3) This is effective when "INPUT 6 ASSIGN" [\(p. 13\)](#page-12-1) is set to "RGB/ COMPONENT."
- (\*4) This is available when "SCALING TYPE" is set to "MANUAL."

#### **3. Press the [VALUE] knob to apply the setting.**

# <span id="page-14-2"></span><span id="page-14-0"></span>Changing Video Bus Assignments

The V-60HD has three internal video buses (PGM, PVW, and AUX). You can select which buses to output via the SDI OUT and HDMI OUT connectors.

**1.** Select the [MENU] button → "VIDEO OUTPUT" → "SDI OUT 1," **"SDI OUT 2," "HDMI OUT 1," or "HDMI OUT 2"**0**"OUTPUT ASSIGN."**

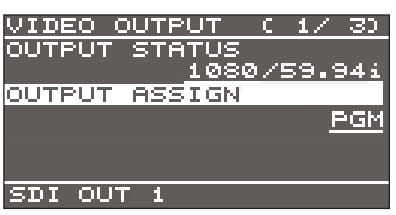

- **2. Use the [VALUE] knob to select "PGM," "PVW," or "AUX" and set the assigned video bus.**
- **3. Press the [VALUE] knob to apply the setting.**
- **4. Press the [MENU] button to quit the menu.**

#### **MEMO**

- For details about video transitions on the PGM/A bus and PST/B bus, refer to ["Switching Using the PGM/PST Mode" \(p. 16\)](#page-15-2)  and ["Switching in the A/B Mode" \(p. 17\).](#page-16-2)
- For details about video transitions on the AUX bus, refer to ["Switching AUX Output" \(p. 18\).](#page-17-1)

#### About output audio

The SDI OUT connector and HDMI OUT connector output the audio shown in the table below according to the audio bus assignment.

The audio bus can be individually assigned for each connector. To make this setting, use [MENU] button  $\rightarrow$  "AUDIO OUTPUT"  $\rightarrow$ "OUTPUT ASSIGN"  $\rightarrow$  "SDI OUT 1" "SDI OUT 2" "HDMI OUT 1" "HDMI OUT 2."

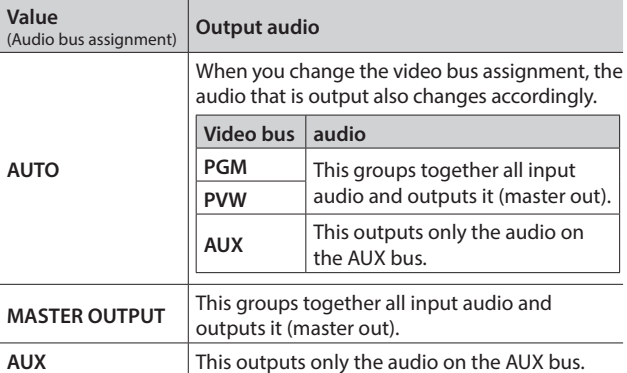

\* The audio of the MULTI-VIEW connector is fixed at master out and cannot be changed.

# <span id="page-14-1"></span>Inputting Copyright-protected (HDCP) Video

To input copyright-protected (HDCP) video from a Blu-ray Disc player or the like, follow the steps described below to change the "HDCP" setting.

The V-60HD must be connected to an HDCP compatible display for HDCP protected video to be connected.

#### What's HDCP?

HDCP is copyright-protection technology that prevents unlawful copying of content by encoding the path when sending digital signals from a video playback device to a display monitor or other display equipment.

#### **1.** Select the [MENU] button → "SYSTEM" → "HDCP."

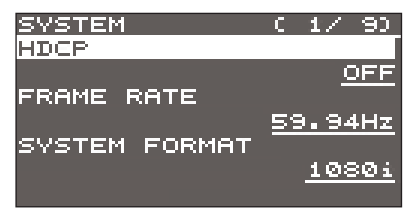

#### **2. Use the [VALUE] knob to set this to "ON."**

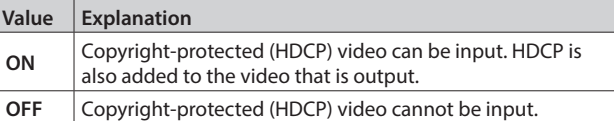

- **3. Press the [VALUE] knob to apply the setting.**
- **4. Press the [MENU] button to quit the menu.**

### Output from connectors

When "HDCP" is set to "ON," video is output only from the HDMI OUT and MULTI-VIEW connectors. No video is output via the SDI OUT connectors.

### Operation of the HDCP indicator

The HDCP indicator operates as follows, regardless of input.

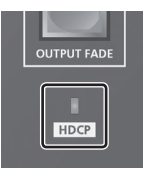

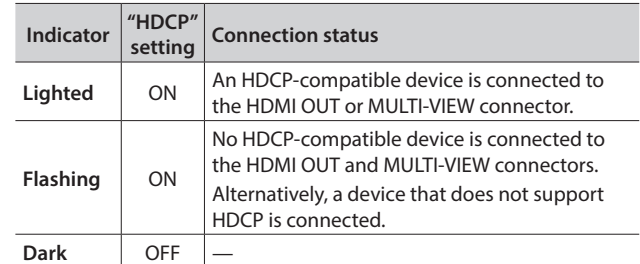

# <span id="page-15-1"></span><span id="page-15-0"></span>Switching the Video

This switches the video that is input into the V-60HD and performs final output.

### About the Operation Mode for Video Transitions

There are two operation modes for switching the video on the PGM/A bus and PST/B bus: the "PGM/PST mode" and the "A/B mode." By factory default, the operation mode is set to the PGM/PST mode.

#### PGM/PST mode

The video on the PGM/A bus is always the final output. The video on the PST/B bus is preset video (the video to be output next). Operating the video fader or the [CUT] or [AUTO] button makes the final video output and the preset video change places.

#### A/B mode

When the video fader is operated, the video at the bus position toward which the video fader is flipped always becomes the final output.

When the [CUT] or [AUTO] button is operated, the video on the PGM/A bus and the video on the PST/B bus become the final output in alternation.

#### **MEMO**

Video on the AUX bus is switched by operating the AUX/ MEMORY buttons.

For details, refer to ["Switching AUX Output" \(p. 18\).](#page-17-1)

### Setting the operation mode

**1.** Select the [MENU] button → "SYSTEM" → "PANEL OPERATION."

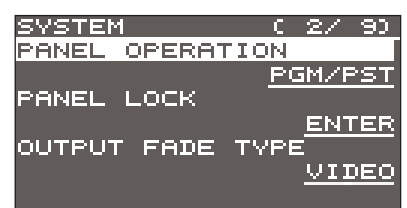

- **2. Use the [VALUE] knob to select "PGM/PST" or "A/B" and set the operation mode.**
- **3. Press the [VALUE] knob to apply the setting.**
- **4. Press the [MENU] button to quit the menu.**

# <span id="page-15-2"></span>Switching Using the PGM/PST Mode

The video on the PGM/A bus is always the final output. You use the PST/B bus to select the preset video (the video to output next) to verify it and then switch the video.

**1. Flip the video fader all the way upward or downward.**

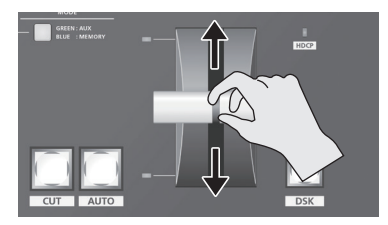

**2. Press one of the [WIPE 1], [WIPE 2], or [MIX] button to select the transition effect.**

The selected button lights up.

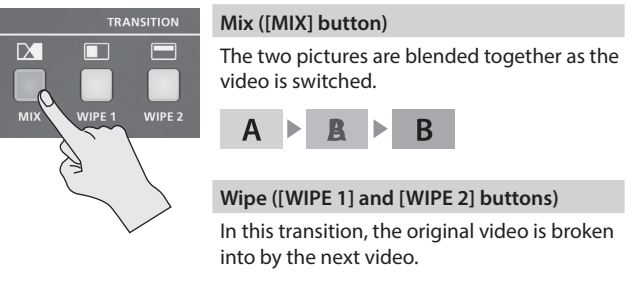

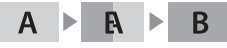

#### **MEMO**

You can change the transition pattern used for a wipe or mix transition. Select the [MENU] button  $\rightarrow$  "TRANSITION"  $\rightarrow$  "MIX TYPE," "WIPE 1 TYPE," or "WIPE 2 TYPE" to make the setting. For a list of transition-pattern types, refer to ["Transition Effects](#page-36-1)  [List" \(p. 37\)](#page-36-1).

**3. Press a cross-point button for the PST/B bus and select the preset video (the video to be output next).**

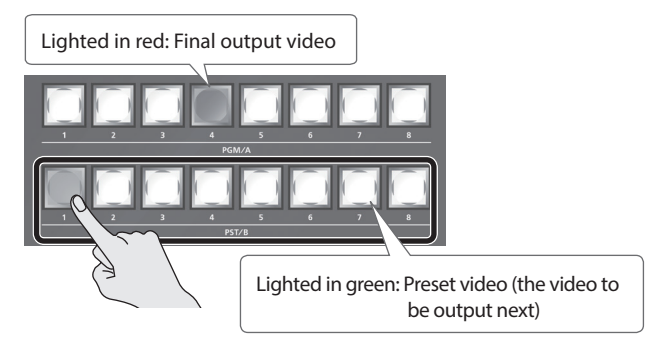

The preset video appears in the PVW section of the multi-view monitor.

#### **MEMO**

You use channels 7 and 8 to output a still image or a monochrome picture (background color) [\(p. 18](#page-17-2)).

<span id="page-16-0"></span>**4. Move the video fader in the direction opposite to the direction in step 1.**

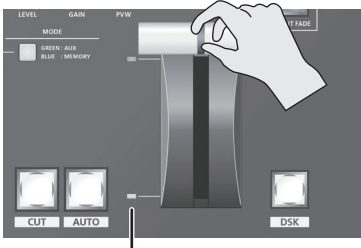

**Transition indicator**

#### The video changes.

When the video has been switched completely, the cross-point buttons for the PGM/A and PST/B buses change places.

#### **MEMO**

- If the transition indicators are both lighted, move the video fader all the way, so that only the indicator for the PGM bus end or the PST bus end is illuminated.
- Using a cross-point button for the PGM/A bus to select a channel directly switches the video using a cut.

### <span id="page-16-1"></span>Using the [AUTO] or [CUT] button to switch video

You can use the [AUTO] or [CUT] button to switch video, without using the video fader.

\* You can perform operations using the [AUTO] and [CUT] buttons both in the PGM/PST mode and in the A/B mode.

#### **1. Use the [TIME] knob to set the video transition time.**

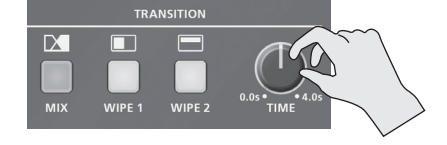

- The setting for the video transition time is applied when you use the [AUTO] button to switch video.
- **2. Press the [AUTO] or [CUT] button at the desired timing for switching the video.**

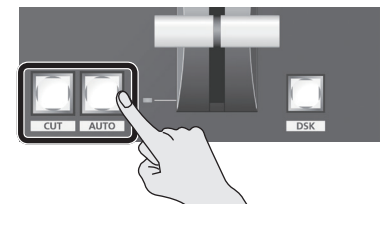

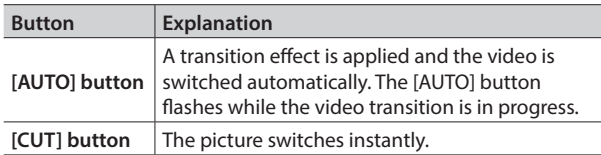

#### **MEMO**

When you use the [AUTO] or [CUT] button to switch video, the actual output might come to differ from the position of the video fader.

Operating the video fader while in this state yields no change in output until the position of the video fader matches the actual output.

# <span id="page-16-2"></span>Switching in the A/B Mode

The video at the end to which the video fader is flipped is always the final output.

- **1. Flip the video fader all the way upward or downward.**
- **2. Press a cross-point button at the end to which the video fader is not flipped to select the preset video (the video to output next).**

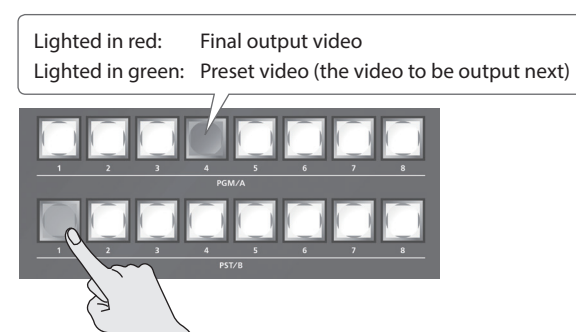

The preset video appears in the PVW section of the multi-view monitor.

#### **MEMO**

You use channels 7 and 8 to output a still image or a monochrome picture (background color) ([p. 18\)](#page-17-2).

**3. Press one of the [WIPE 1], [WIPE 2], or [MIX] button to select the transition effect.**

The selected button lights up.

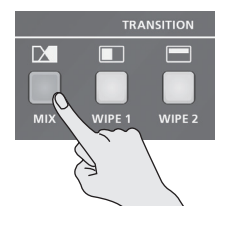

**4. Move the video fader in the direction opposite to the direction in step 1.**

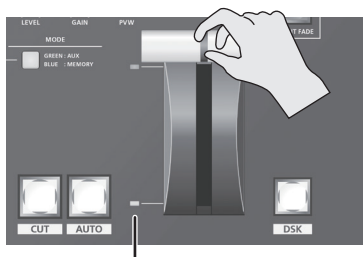

**Transition indicator**

The video changes.

#### **MEMO**

- If the transition indicators are both lighted, move the video fader all the way, so that only the indicator for the bus end to be output is illuminated.
- Using a cross-point button for the final-output bus to select a channel directly switches the video using a cut.

# <span id="page-17-1"></span><span id="page-17-0"></span>Switching AUX Output

You can use button operations to directly select the video to send to the AUX bus.

You can output the video on the AUX bus from SDI OUT connectors or HDMI OUT connectors. To output the AUX bus, you change the bus assignments for the respective connectors to "AUX."

For details, refer to ["Changing Video Bus Assignments" \(p. 15\).](#page-14-2)

#### **1. Press the [MODE] button to make it light up in green.**

Each press of the [MODE] button makes it toggle between lighting up in blue and in green.

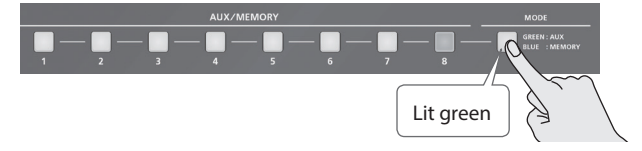

The AUX/MEMORY buttons function as AUX-bus selection buttons. The AUX/MEMORY button currently selected as the video on the AUX bus lights up in red.

**2. Press an AUX/MEMORY button to select the AUX-bus video.**

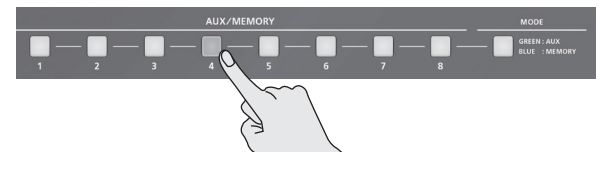

The AUX output is switched.

#### **MEMO**

- 5 To adjust the volume level of audio on the AUX bus, select the [MENU] button → "AUDIO OUTPUT" → "AUX" → adjust "AUX LEVEL."
- You use channels 7 and 8 to output a still image or a monochrome picture (background color) [\(p. 18](#page-17-2)).
- 5 On the multi-view monitor, the input channel sent to the AUX bus is displayed with an "AUX" symbol.

#### The colors of lighted AUX/MEMORY buttons

When the [MODE] button is lighted in green, the AUX/MEMORY buttons also function as indicators showing the status of video input.

AUX/MEMORY [1] through [6] Buttons

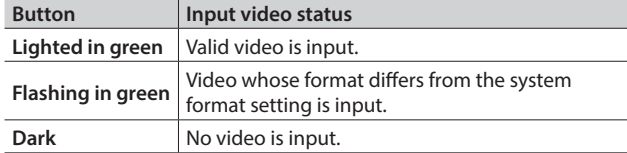

#### AUX/MEMORY [7] and [8] Buttons

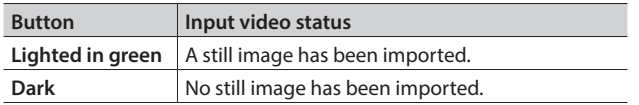

#### **MEMO**

The AUX/MEMORY button for the currently selected video lights up or flashes in red.

# <span id="page-17-2"></span>Using Imported Still Images

You can take a still image captured from input/output video or imported from a USB flash drive, assign it to channel 7 or 8, and output it in the same way as video. You can also use it as a source for DSK compositing ([p. 23\)](#page-22-1).

You can save up to two still images in the unit.

\* When still images are saved in the unit, startup takes longer time according to image size and the number of still images saved.

### <span id="page-17-3"></span>Capturing a Still Image from Input/Output Video

This captures a still image from input/ouput video and saves it in the unit.

#### **NOTE**

- 5 **All video input stops during still-image capture.**
- Depending on the format of the video, completion of stillimage capture might take some time.
- **1. Select the [MENU] button**0**"CAPTURE IMAGE"**0**"CAPTURE SOURCE," then use the [VALUE] knob to specify the input/ output video to use for still-image capture.**

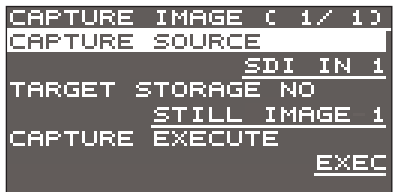

- **2. Press the [VALUE] knob to apply the setting.**
- **3. Select "TARGET STORAGE NO," then use the [VALUE] knob to select "STILL IMAGE 1" or "STILL IMAGE 2" as the memory destination for saving the still image.**

A "\*" symbol is displayed for memory where a still image is already saved.

#### **4. Press the [VALUE] knob to apply the setting.**

#### **5. Select "CAPTURE EXECUTE."**

A confirmation message appears. If you want to cancel the operation, press the [EXIT] button.

**6. Use the [VALUE] knob to select "YES," then press the [VALUE] knob.**

Capturing is carried out.

**7. Press the [MENU] button to quit the menu.**

#### **MEMO**

#### **HDCP-applied video on HDMI IN 5 and 6**

When you have captured from copyright-protected (HDCP) video, the created still image is treated the same way as HDCPapplied video.

The still image is switched between displayed and hidden by turning HDCP on and off [\(p. 15](#page-14-1)).

Note, however, that when HDCP is switched from off to on, the still image is reloaded from where it's saved in memory, and so the still image might take some time to display.

#### **Shortcuts for capture**

By long-pressing a PGM/PST 1–6 button you can directly execute capture for inputs 1–6 (this does not work for 7/8). The image is saved in STILL IMAGE 1 if you long-press a button of the PGM row, or saved in STILL IMAGE 2 if you long-press a button of the PST row.

# <span id="page-18-1"></span><span id="page-18-0"></span>Importing a Still Image from a USB Flash Drive

This imports into the unit a still image saved on a USB flash drive.

# Supported still-image formats and resolutions

Still-image file formats that can be imported are as follows.

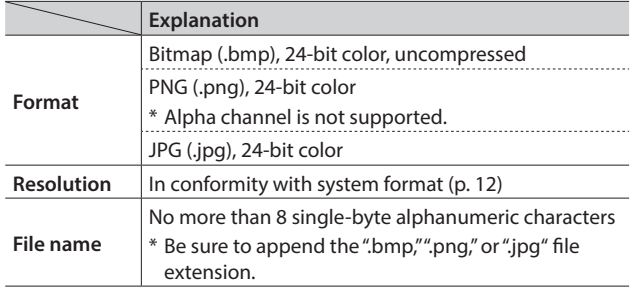

### Importing a still image

#### **NOTE**

- 5 **All video input stops while a still image is being imported from a USB flash drive.**
- Large-size still-image files might take some time to import.
- When you're using a USB flash drive for the first time, be sure to format it on the V-60HD [\(p. 34](#page-33-1)).
- Depending on the USB flash drive, recognition of the flash drive might take some time.
- **1. Save the still image in the root directory of the USB flash drive.**
- **2. Connect the USB flash drive containing the saved still image to the USB MEMORY port.**
- **3.** Select the [MENU] button → "USB MEMORY" → "LOAD STILL **IMAGE."**

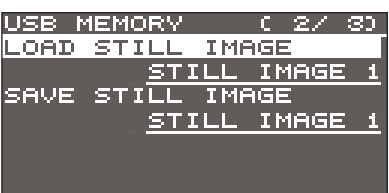

- **4. Use the [VALUE] knob to select "STILL IMAGE 1" or "STILL IMAGE 2" as the memory where the still image is saved.** A "\*" symbol is displayed for memory where a still image is already saved.
- **5. Press the [VALUE] knob.**

The USB LOAD screen appears. The names of the files on the USB flash drive are displayed on this screen.

**6. Select the still image file you want to import, then press the [VALUE] knob.**

A confirmation message appears.

If you want to cancel the operation, press the [EXIT] button.

**7. Use the [VALUE] knob to select "YES," then press the [VALUE] knob.**

The still image is imported into the unit.

#### **8. Press the [MENU] button to quit the menu.**

### Assigning Still Images to Channels 7 and 8

This takes a still image that has been captured or imported from a USB flash drive, and assigns it to channel 7 or 8.

**1. Select the [MENU] button**0**"VIDEO INPUT"**0**"STILL/BKG 7/8"**0**"INPUT 7 ASSIGN" or "INPUT 8 ASSIGN."**

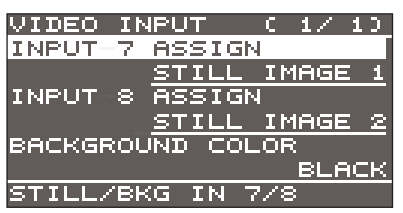

**2. Use the [VALUE] knob to select the memory where the still image is saved.**

A "\*" symbol is displayed for memory where a still image is already saved.

- **3. Press the [VALUE] knob to apply the setting.**
- **4. Press the [MENU] button to quit the menu.**

#### **MEMO**

#### **Assigning a monochrome picture (background color)**

You can also assign a monochrome picture (background color) to channel 7 or 8.

In step 2, set "INPUT 7 ASSIGN" or "INPUT 8 ASSIGN" to "BACKGROUND." Also, use "BACKGROUND COLOR" to specify the background color.

\* The background-color setting is shared by channels 7 and 8.

## Deleting a Still Image

This deletes a still image saved in the unit.

**1.** Select the [MENU] button → "SYSTEM" → "DELETE STILL **IMAGE."**

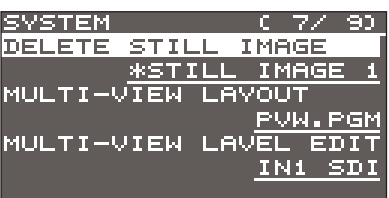

- **2. Use the [VALUE] knob to select "STILL IMAGE 1" or "STILL IMAGE 2" as the memory you want to delete.** A "\*" symbol is displayed for memory where a still image is saved.
- **3. Press the [VALUE] knob.**

A confirmation message appears. If you want to cancel the operation, press the [EXIT] button.

**4. Use the [VALUE] knob to select "YES," then press the [VALUE] knob.**

The still image is deleted.

# <span id="page-19-0"></span>Saving a Still Image to a USB Flash Drive

Here's how a still image captured from the input/output video ([p. 18\)](#page-17-3) can be saved to a USB flash drive.

- **1. Connect the USB flash drive to the USB MEMORY port.**
- **2.** Select the [MENU] button → "USB MEMORY" → "SAVE STILL **IMAGE."**

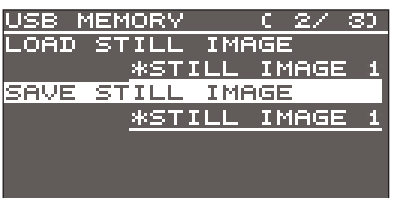

- **3. Use the [VALUE] knob to select the memory ("STILL IMAGE 1" or "STILL IMAGE 2") for the still image that you want to save.** A "\*" symbol is displayed for memory where a still image is saved.
- **4. Press the [VALUE] knob to apply the setting.** The SAVE STILL IMAGE screen is displayed.
- **5.** Select the file format, and enter a file name.

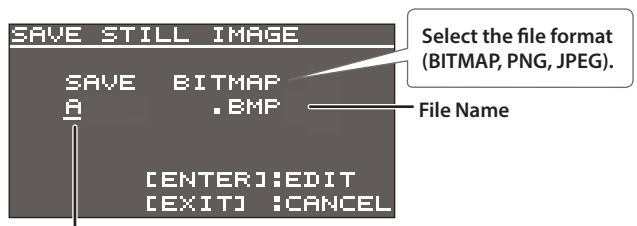

**Cursor**

- **1.** Use the [VALUE] knob to move the cursor. Moving the cursor to a location where no character is present increases the number of characters.
- **2.** Press the [VALUE] knob to highlight the character at the cursor location.
- **3.** Use the [VALUE] knob to change the character, then press the [VALUE] knob to accept the change.
- Pressing the [EXIT] button deletes the character at the cursor location.
- You can enter a text string of up to 8 characters in length.
- **4. When you finish entering the name, use the [VALUE] knob to select "SAVE," then press the [VALUE] knob.** A confirmation message appears.

If you want to cancel the operation, press the [EXIT] button.

**5. Use the [VALUE] knob to select "YES," then press the [VALUE] knob.**

The still image is written to the USB flash drive.

**6. Press the [MENU] button to quit the menu.**

# <span id="page-19-1"></span>Applying a Fade to PGM/PVW Output Video (Output Fade)

This performs a fade-out from the output video to a black screen, or a fade-in from a black screen to the output video. You can insert a black screen into the output video at times where you don't want to output a picture, such as at intervals in presentations or band performances.

#### **MEMO**

Fade-ins and fade-outs are applied to the final video output (program output) and the preset video (preview output). Applying a fade to AUX-bus output is not possible.

**1. Press the [OUTPUT FADE] button to perform a fade-out.** During the fade, the [OUTPUT FADE] button flashes.

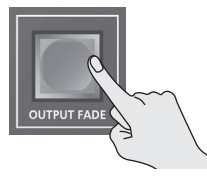

When the fade-out is complete, the [OUTPUT FADE] button lights up.

**2. To perform a fade-in, press the [OUTPUT FADE] button again.** When the fade-in is complete, the [OUTPUT FADE] button goes dark.

#### **MEMO**

- The length of the fade-in or fade-out time uses the setting for length transition time.
- You can apply a fade-in and fade-out for both video and audio at the same time. [MENU] button  $\rightarrow$  "SYSTEM"  $\rightarrow$  set "OUTPUT FADE TYPE" to "VIDEO & AUDIO."

<span id="page-20-0"></span>This composites video. The V-60HD has three built-in types of composition.

# <span id="page-20-1"></span>Compositing Using Picture-in-Picture (PinP)

This composites video in an inset screen over a background video. This section describes operations when in the PGM/PST mode ([p. 16\)](#page-15-2).

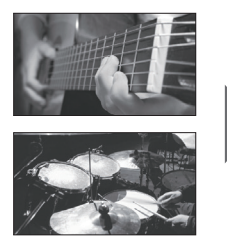

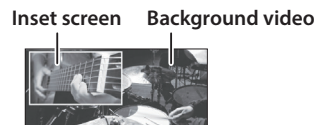

**1. Press a cross-point button for the PGM/A bus to select the video you want to make the background video.**

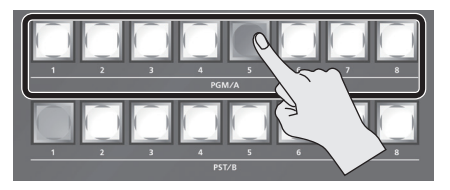

**2. Press a cross-point button for the PST/B bus to select the video you want to make the inset screen.**

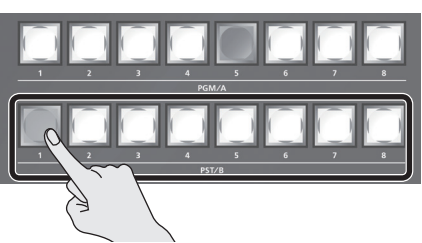

**3. Press the [PinP 1] or [PinP 2] button to turn on video compositing (making the button light up).**

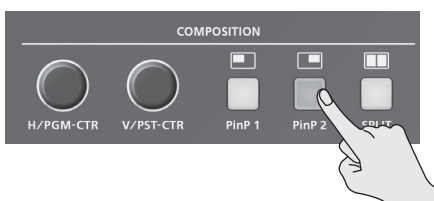

The selected button lights up in green and the inset screen appears in the PVW section of the multi-view monitor, allowing you to check the inset screen's location and size.

At this stage, the final output has not yet been changed.

#### **4. Use the [H/PGM-CTR] and [V/PST-CTR] knobs to adjust the display position of the inset screen.**

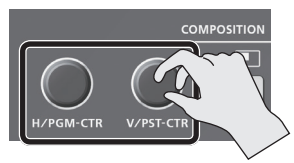

#### **[H/PGM-CTR] knob**

This adjusts the inset screen's display position horizontally.

**[V/PST-CTR] knob** This adjusts the inset screen's display position vertically.

#### **5. Press the [AUTO] or [CUT] button.**

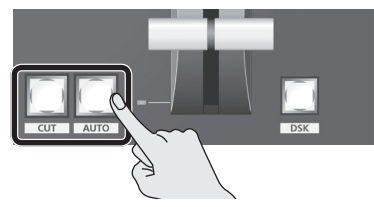

The inset screen is composited onto the background video and the result is sent to final output. The [PinP 1] (or [PinP 2]) button and the cross-point button for the PST/B bus light up in red. Pressing the [AUTO] or [CUT] button a second time makes the inset screen disappear.

#### **MEMO**

You can also display or hide the inset screen by operating the video fader.

#### **6. To turn off video composition, press the lighted [PinP 1] or [PinP 2] button.**

#### **MEMO**

The video transition-time setting is applied as the fade time when you use the [AUTO] button to display or hide the inset screen.

### Making detailed settings for the inset screen

You can use the [PinP 1] and [PinP 2] buttons to make settings for the size and location of individual inset screens, and to make setting such as for the width of borders added to the inset screens. Select the [MENU] button  $\rightarrow$  "COMPOSITION"  $\rightarrow$  "PinP 1" or "PinP 2," then make the settings for the menu items shown below.

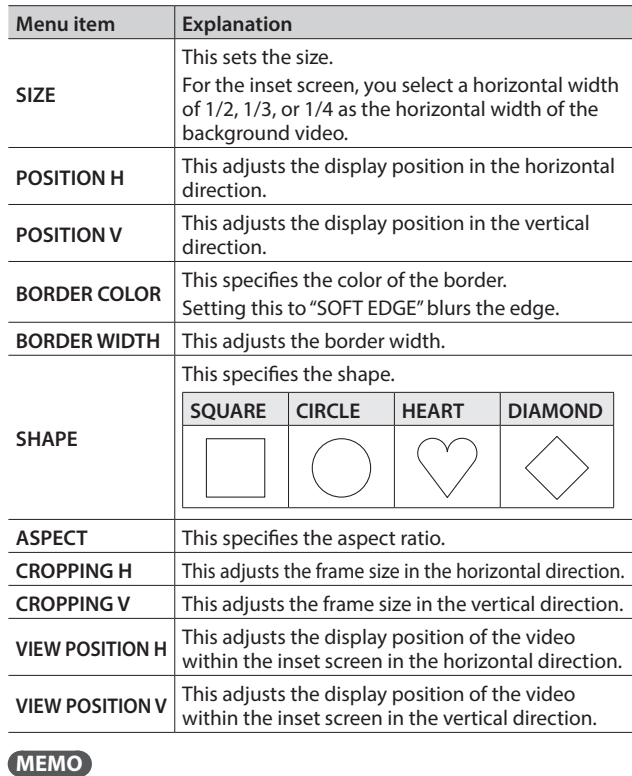

You can hold down a cross-point button and turn the [H/PGM-CTR] knob or [V/PST-CTR] knob as a shortcut for "CROPPING" or "VIEW POSITION."

# <span id="page-21-1"></span><span id="page-21-0"></span>Compositing Using Split

This composites two video streams in a split screen. The final output video is displayed above or on the left, and the preset video (the video to be output next) is displayed below or on the right. This section describes operations when in the PGM/PST mode ([p. 16\)](#page-15-2).

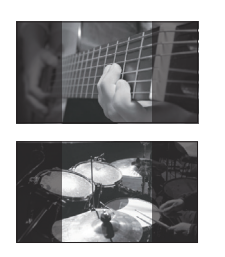

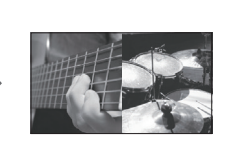

#### **NOTE**

When split composition is turned on, the output video (PGM, PVW) briefly shows black video, but this is not a malfunction.

## Specifying a split composition pattern

This makes the settings for the split composition pattern to match the video you want to composite.

**1.** Select the [MENU] button → "COMPOSITION" → "SPLIT" → **"PATTERN."**

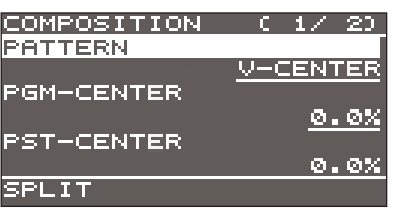

**2. Use the [VALUE] knob to specify the split composition pattern.**

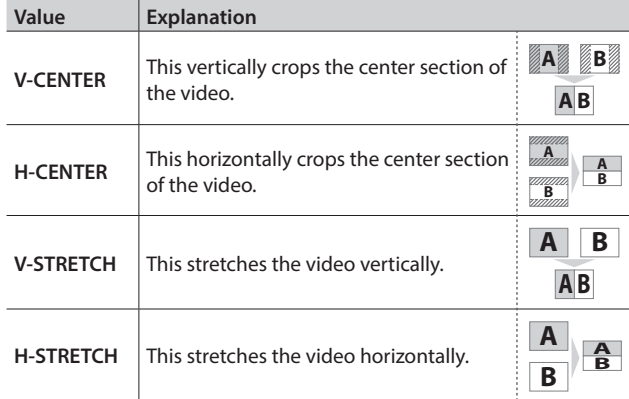

**3. Press the [VALUE] knob to apply the setting.**

#### **4. Press the [MENU] button to quit the menu.**

#### **MEMO**

• You can change the size of the two videos by shifting the boundary line. Use [MENU] button  $\rightarrow$  "COMPOSITION"  $\rightarrow$ "SPLIT"  $\rightarrow$  "CENTER POSITION" to make the setting. You can hold down a cross-point button of the PST/B and turn the [H/PGM-CTR] knob or [V/PST-CTR] knob as a shortcut for "CENTER POSITION."

### Compositing using split

**1. Press a cross-point button for the PGM/A bus to select the video you want to display above or on the left.**

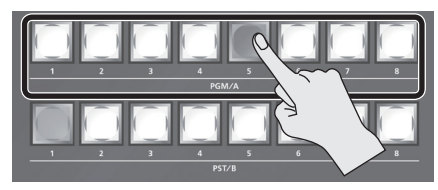

**2. Press a cross-point button for the PST/B bus to select the video you want to display below or on the right.**

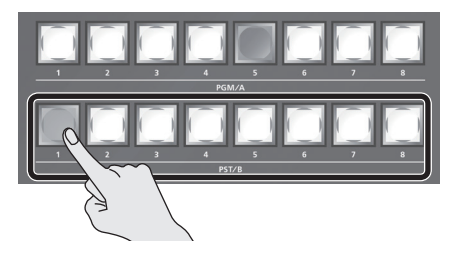

**3. Press the [SPLIT] button to turn on video compositing (making the button light up).**

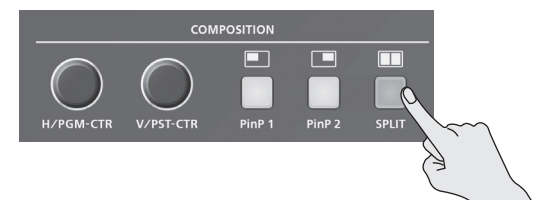

The video you selected in steps 1 and 2 is composited.

- \* Previewing the results of the split composition in the PVW section of the multi-view monitor is not possible.
- **4. Use the [H/PGM-CTR] and [V/PST-CTR] knobs to adjust the display position of the video.**
	- You can carry out adjustment when "V-CENTER" or "H-CENTER" is selected as the split composition pattern.

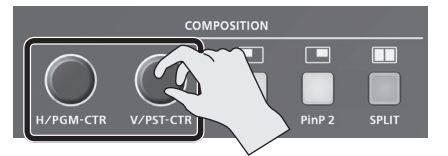

#### 7 **When Set to V-CENTER**

This adjusts the display position in the horizontal direction. [H/PGM-CTR] knob: Video on the left [CV/PST-CTR] knob: Video on the right

#### 7 **When Set to H-CENTER**

This adjusts the display position in the vertical direction. [H/PGM-CTR] knob: Upper video [V/PST-CTR] knob: Lower video

**5. To turn off video compositing, press the [SPLIT] button a second time.**

# <span id="page-22-1"></span><span id="page-22-0"></span>Compositing Using DSK

This takes video composited upstream using PinP or the like, and performs further downstream compositing with text or images. Using DSK (downstream keying), you can switch the background video while text or images remain displayed.

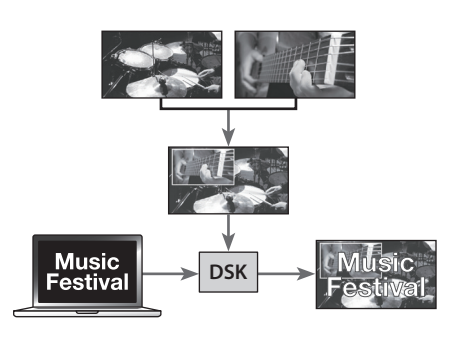

## Setting the key type and extraction color

To change the key type and extraction color to match the video you want to composite.

#### **1.** Select the [MENU] button → "DSK" → "DSK TYPE."

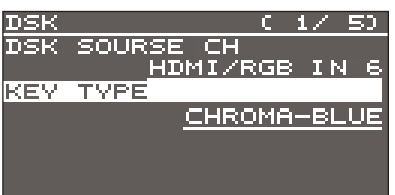

**2. Use the [VALUE] knob to specify the key type (extraction color) to use when compositing.**

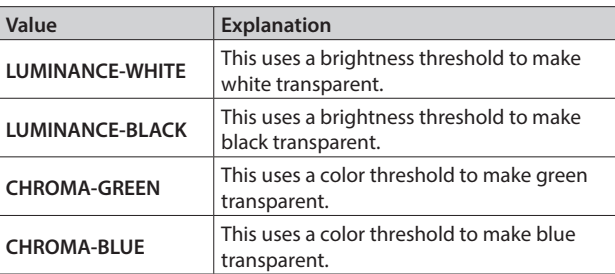

- **3. Press the [VALUE] knob to apply the setting.**
- **4. Press the [MENU] button to quit the menu.**

#### **MEMO**

When the key type is chroma key ("CHROMA-GREEN" or "CHROMA-BLUE"), you can use the DSK menu to fine-tune the key color.

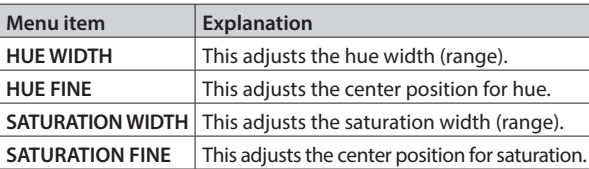

# Compositing using DSK

#### **1. Input the logo or image.**

By factory default, the settings are such that text and image input on channel 6 are used in DSK composition.

When you want to use text or image on another channel, use the [MENU] button  $\rightarrow$  "DSK"  $\rightarrow$  "DSK SOURCE CH" to change the channel.

When you want to composite a still image saved in the unit ([p. 18\)](#page-17-2), set this to "STILL/BKG IN 7" or "STILL/BKG IN 8."

#### **2. Output the background video.**

At the PVW section of the multi-view monitor, check the video to be made the background.

#### **3. Press the [PVW] button to turn on the preview output (lighted).**

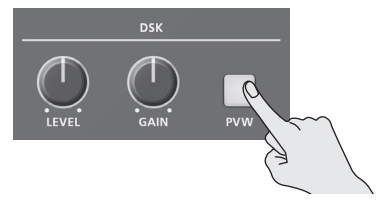

The [PVW] button lights up in green, and a preview of the composition results is displayed in the PVW section of the multiview monitor.

At this stage, the final output has not yet been changed.

#### **4. Turn the [LEVEL] or [GAIN] knob to adjust the degree of effect applied.**

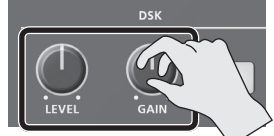

**[LEVEL] knob**

This adjusts the degree of extraction (transparency) for the key.

#### **[GAIN] knob**

This adjusts the degree of edge blur (semi-transmissive region) for the key.

#### **5. Press the [DSK] button to turn on DSK composition (lighted).**

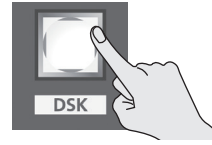

The [DSK] button lights up in red, and the text or image is composited and the results are output.

#### **6. To turn off DSK compositing, press the [DSK] button a second time.**

The [DSK] button goes dark and the text and images disappear from the output.

#### **MEMO**

- The video transition-time setting is applied as the fade time for DSK-composited text and image.
- You can adjust the overall density of the text and images being composited using DSK. Select the [MENU] button  $\rightarrow$ "DSK"  $\rightarrow$  "MIX LEVEL" to adjust it.

# <span id="page-23-2"></span><span id="page-23-0"></span>Adjusting the Volume Level

This adjusts the head amp gain, sound position, and volume balance of audio input to the V-60HD.

## <span id="page-23-1"></span>Adjusting the Head Amp Gain

This adjusts the head amp gain so that the input audio is at a suitable level.

- \* You can adjust the head amp gain only for AUDIO IN 1 through 4.
- **1. Adjust the AUDIO INPUT LEVEL knob for the input audio whose head amp gain you want to adjust to a position near "0 dB."**

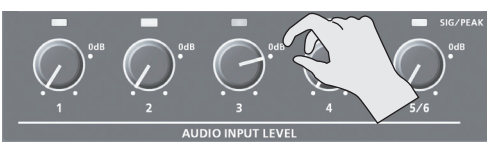

**2. Adjust the [MASTER OUTPUT] knob to a position near "0 dB."**

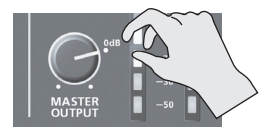

**3.** Select the [MENU] button  $\rightarrow$  "AUDIO INPUT"  $\rightarrow$  "AUDIO IN 1" **through "AUDIO IN 4"**0**"HEAD AMP GAIN."**

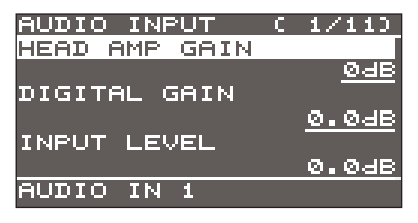

- \* When adjusting the head amp gain, check to make sure the value of "DIGITAL GAIN" is "0.0 dB."
- **4. Turn the [VALUE] knob all the way counterclockwise to lower the head amp gain.**
- **5. Slowly turn the [VALUE] knob clockwise to adjust the head amp gain.**

Use the [VALUE] knob to gradually raise the head amp gain as you play the actual incoming signal. Boost the head amp gain as high as possible without making the SIG/PEAK indicator light up in red.

#### **MEMO**

#### **SIG/PEAK Indicator Readings**

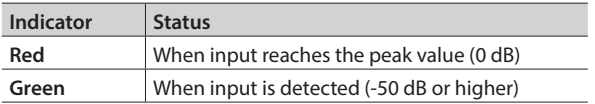

- **6. Press the [VALUE] knob to apply the setting.**
- **7. Press the [MENU] button to quit the menu.**

# Adjusting the Sound Position (Pan)

The left-right position of audio is called the sound position (pan). This lets you broaden the sound by moving its sound position farther to the left and right at times such as when you're transmitting feed of a performance using two microphones.

- \* You can adjust the sound position only for AUDIO IN 1 through 4.
- **1. Select the [MENU] button**0**"AUDIO INPUT"**0**"AUDIO IN 1" through "AUDIO IN 4" → "PAN."**

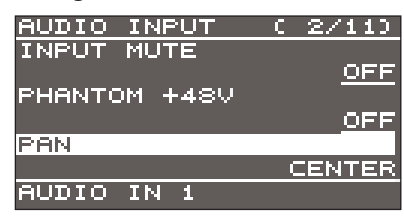

- **2. Use the [VALUE] knob to adjust the sound position.**
- **3. Press the [VALUE] knob to apply the setting.**
- **4. Press the [MENU] button to quit the menu.**

#### Adjusting the digital gain

On the V-60HD, separately from head amp gain, you can also adjust "digital gain." Whereas head amp gain adjusts analog audio, digital gain adjusts digital audio.

With SDI or HDMI digital audio input, when audio at a high level is input, effect processing can produce distortion.

Using digital gain lets you lower the input level so that effect processing is not affected.

# <span id="page-24-1"></span><span id="page-24-0"></span>Adjusting the Volume Balance

This adjusts the volume balance of input and the volume level for master out.

#### **1. Adjust the [MASTER OUTPUT] knob to a position near "0 dB."**

#### **2. While monitoring the audio via speakers or headphones, adjust the volume balance for the respective inputs.**

Raise the volume level of audio you want to make more prominent, for example, an emcee microphone, and lower the volume level for other audio.

When no audio is input, and for audio that is unused, lower the volume level to minimum (-INF).

#### **AUDIO IN 1–5/6**

Use the AUDIO INPUT LEVEL knob to adjust the volume level.

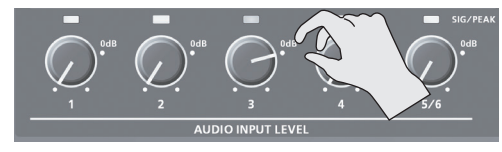

#### **SDI IN 1–4, HDMI IN 5 and 6**

Select the [MENU] button  $\rightarrow$  "AUDIO INPUT"  $\rightarrow$  "SDI IN 1-4" or "HDMI IN 5-6"  $\rightarrow$  "INPUT LEVEL," then use the [VALUE] knob to adjust the volume level.

#### **MEMO**

By holding down a PST/B 1–8 button and turning an AUDIO INPUT LEVEL knob, you can adjust the volume of SDI IN or HDMI IN without entering a menu.

#### **3. Use the [MASTER OUTPUT] knob to adjust the volume level for master out.**

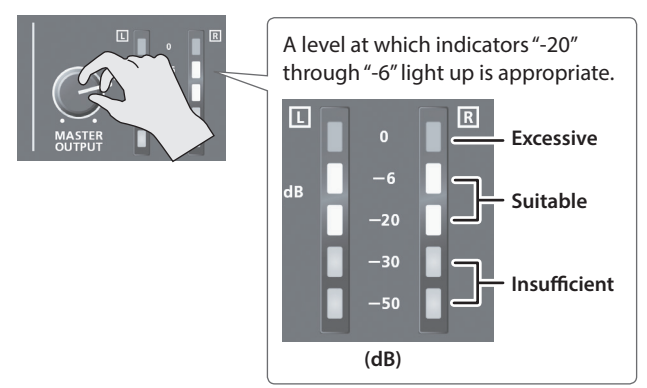

\* If the volume level of speaker output is not suitable even after adjustment so that -20 to -6 light up, adjust the volume for the speakers or the amplifier. Using the [MASTER OUTPUT] knob to carry out further adjustment might result in distortion or degradation of sound quality.

#### **MEMO**

You can output a test tone, which is useful for adjusting the volume level. To make this setting, use the [MENU] button  $\rightarrow$ "SYSTEM"  $\rightarrow$  "TEST TONE."

# <span id="page-25-1"></span><span id="page-25-0"></span>Outputting AUX-bus Audio

The V-60HD has two types audio buses: MASTER OUTPUT and AUX. You can assign a desired bus to each output connector.

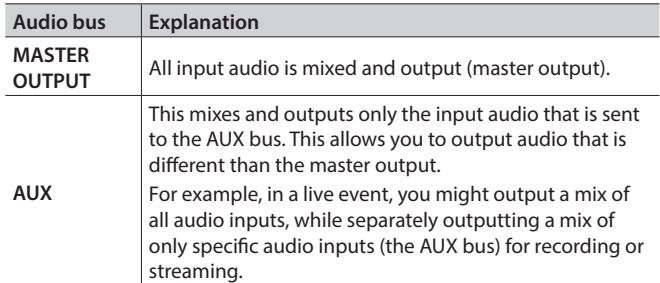

# Assigning the AUX Bus

#### **AUDIO OUT (XLR, RCA) jacks, PHONES jack**

**1.** [MENU] button → "AUDIO OUTPUT" → "OUTPUT ASSIGN" **→ select the output jack.** 

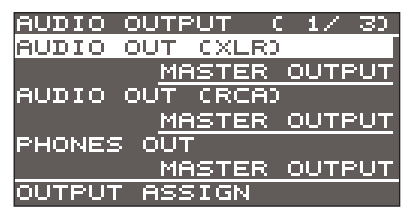

**2. Use the [VALUE] knob to select "AUX."**

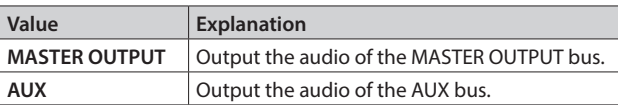

- **3. Press the [VALUE] knob to apply the setting.**
- **4. Press the [MENU] button to close the menu.**

#### **SDI OUT and HDMI OUT connectors**

**1.** [MENU] button → "AUDIO OUTPUT" → "OUTPUT ASSIGN" → select the output connector.

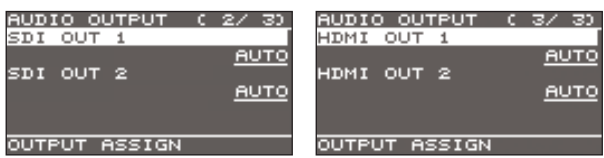

**2. Use the [VALUE] knob to select "AUX" or "AUTO."**

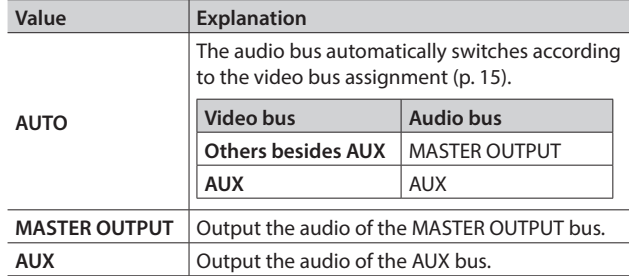

- **3. Press the [VALUE] knob to apply the setting.**
- **4. Press the [MENU] button to close the menu.**

### Sending Audio to the AUX Bus

- \* To adjust the volume level of audio on the AUX bus, select the [MENU] button → "AUDIO OUTPUT" → "AUX" → adjust "AUX LEVEL."
- **1. [MENU] button**0**"AUDIO OUTPUT"**0**"AUX"**0**select "SEND AUDIO IN 1" through "SEND HDMI IN 6."**

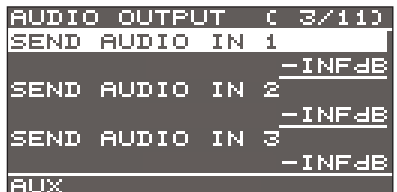

\* You can select HDMI IN and SDI IN by setting "SEND SDI/HDMI IN" to "MANUAL."

When this is set to "AUTO," the audio is automatically sent to the AUX bus in tandem with the AUX bus video selection.

- **2. Use the [VALUE] knob to adjust the amount that is sent to the AUX bus, and press the [VALUE] knob.**
- **3. Press the [VALUE] knob to apply the setting.**
- **4. Press the [MENU] button to close the menu.**

### Setting the character of the sound

You can select whether to send either the original audio or the audio processed with effects to the AUX bus.

**1. [MENU] button**0**"AUDIO OUTPUT"**0**"AUX"**0**select "EFFECT AUDIO IN 1" through "EFFECT HDMI IN 6."**

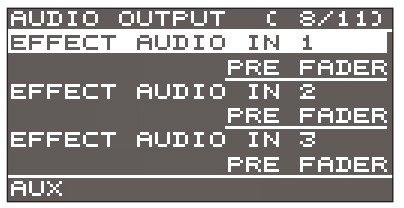

**2. Use the [VALUE] knob to select "DRY," "PRE FADE," or "POST FADER," and press the [VALUE] knob.**

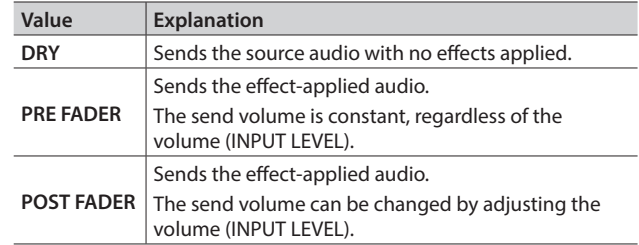

- **3. Press the [VALUE] knob to apply the setting.**
- **4. Press the [MENU] button to close the menu.**

# <span id="page-26-0"></span>Applying Effects to Audio

You can apply effects and adjust the sound quality.

# Applying Effects to Input Audio

This applies effects and adjusts the sound quality for AUDIO IN, SDI IN, and HDMI IN audio.

**1. Select the [MENU] button**0**"AUDIO INPUT"**0**the input audio.**

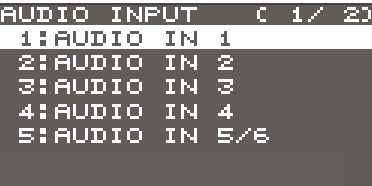

**2. Select an effect menu item, then use the [VALUE] knob to adjust it.**

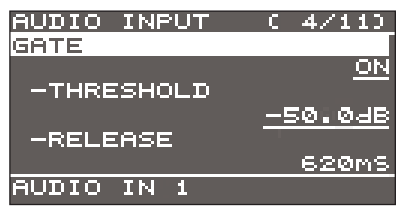

- For more information about effects, refer to the following section.
- **3. Press the [VALUE] knob to apply the setting.**
- **4. Press the [MENU] button to quit the menu.**

# High-pass filter (HPF 75Hz)

This cuts off unneeded low-band audio. The cutoff frequency is 75 Hz.

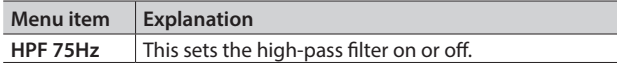

### Delay (DELAY)

This outputs audio with a delay. Delaying audio output lets you align the output timing of video and audio.

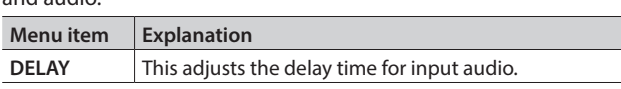

## Gate (GATE)

This mutes audio that is below a specified level.

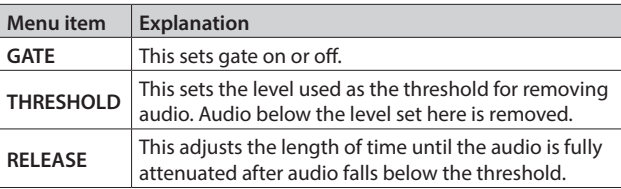

# <span id="page-26-1"></span>Compressor (COMP/LMT)

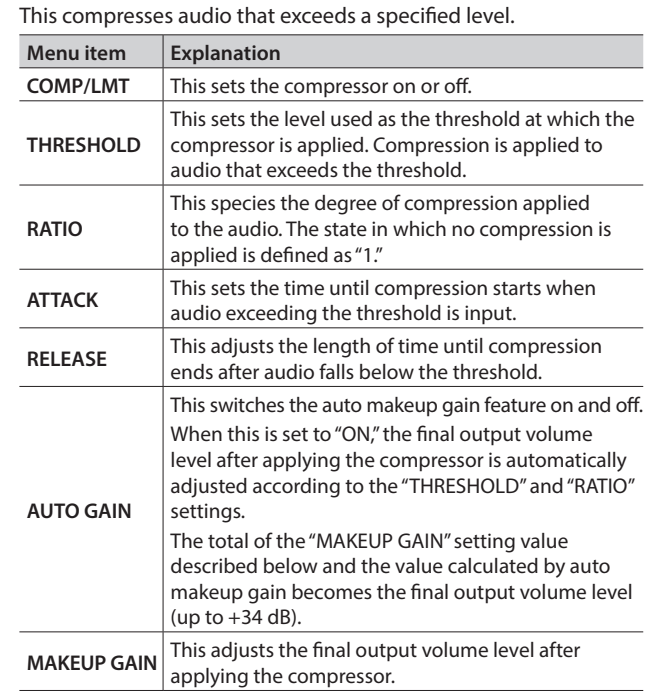

#### **MEMO**

When the compressor is turned on, the COMP/LMT indicator lights up while compression is applied to the input audio.

# Equalizer (EQ)

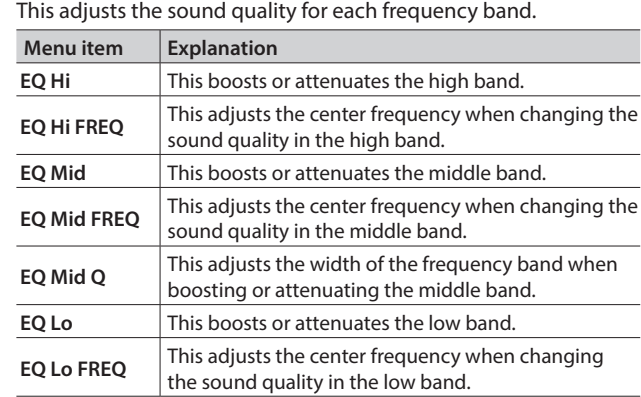

## Using an effect preset

The V-60HD provides seven types of effect presets that are appropriate for specific environments. Simply by selecting a preset you can easily apply the appropriate effect for your purpose.

Each preset consists of a combination of three effects (high-pass filter, compressor, equalizer).

# <span id="page-27-0"></span>Applying Effects to Output Audio

This applies effects and adjusts the sound quality for master out and AUX-bus audio.

- \* Only the limiter can be used on AUX-bus audio ([p. 26\)](#page-25-1).
- **1.** Select the [MENU] button → "AUDIO OUTPUT" → "MASTER **OUT" or "AUX."**

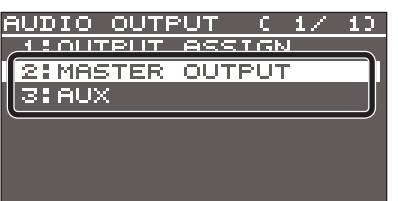

**2. Select an effect menu item, then use the [VALUE] knob to adjust it.**

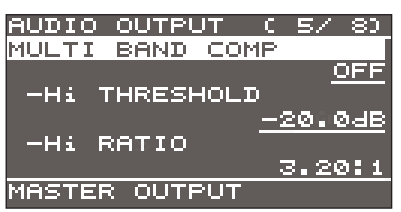

- \* For more information about effects, refer to the following section.
- **3. Press the [VALUE] knob to apply the setting.**
- **4. Press the [MENU] button to quit the menu.**

Delay (DELAY)

\* AUX only

This outputs audio with a delay.

Delaying audio output lets you align the output timing of video and audio.

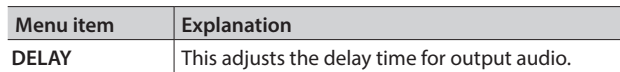

Equalizer (EQ)

\* MASTER OUTPUT only

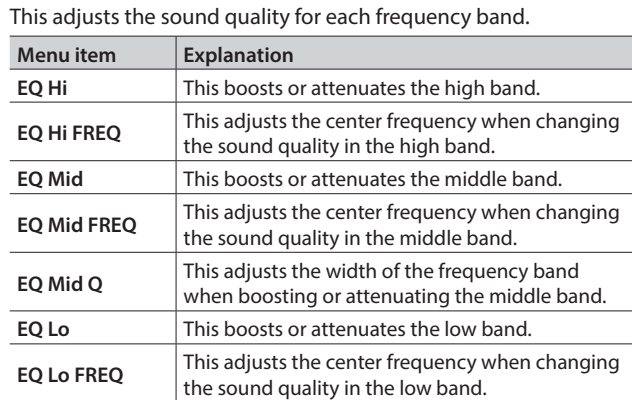

### Multi-band compressor (MULTI BAND COMP)

\* MASTER OUTPUT only

This applies separate compressors in individual frequency bands.

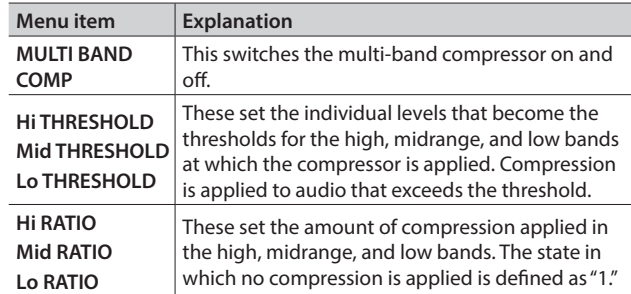

### Limiter (LIMITER)

This limits the output volume so that is does not exceed the set level.

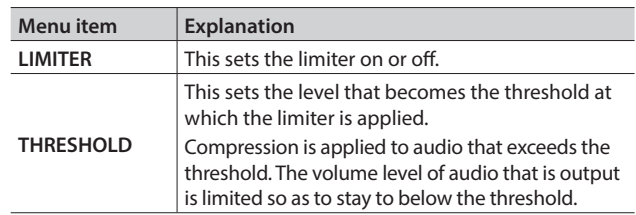

# <span id="page-28-1"></span><span id="page-28-0"></span>Controlling Volume Levels Automatically (Auto Mixing)

This automatically controls operations that normally are performed by an operator (Auto Mixing feature).

It lets you rely on the V-60HD to perform complex volumeadjustment operations, enabling use in circumstances where no dedicated operator is assigned. This is especially useful for meetings, discussions, debates, and other situations where multiple microphones are used.

- **1. Follow the procedure in ["Adjusting the Head Amp Gain"](#page-23-1)  [\(p. 24\)](#page-23-1) to adjust the head amp gain for AUDIO IN 1 through 4.**
- **2. Press the [AUTO MIXING] button to turn on the Auto Mixing feature (making the button light up).**

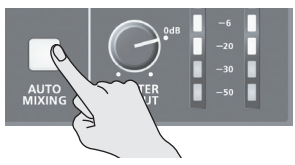

**3. Select the [MENU] button**0**"AUDIO AUTO MIXING."**

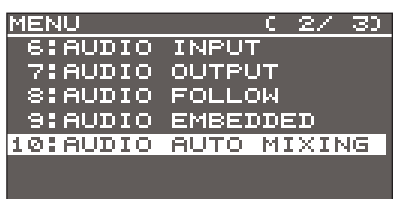

**4. Select the audio to use with Auto Mixing, then use the [VALUE] knob to set it to "ON."**

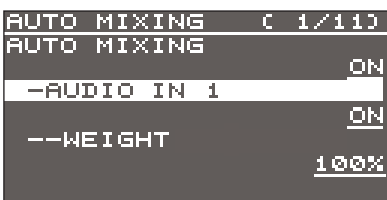

Set audio where Auto Mixing is not needed, such as background music, to "OFF."

- **5. Press the [VALUE] knob to apply the setting.**
- **6. Set "WEIGHT," then use the [VALUE] knob to set the priority level for volume-level distribution (from 0 to 100%).**

If there is audio that you want to make more prominent, such as when you want to raise the volume level of an emcee microphone, raise the weight level of that audio to emphasize it, and lower the weight level for other audio.

#### **MEMO**

- On audio to which Auto Mixing is applied, setting the weight level to "0%" results in no audio output.
- When air-conditioner noise or the like is a concern, set the weight level to a low value.
- **7. Press the [VALUE] knob to apply the setting.** Repeat steps 4 through 7 as needed.
- **8. Press the [MENU] button to quit the menu.**
- **9. To turn off the Auto Mixing feature, press the [AUTO MIXING] button a second time.**

# Muting Out Specific Input Audio (Mute)

You can temporarily silence specific input audio (Mute feature).

### Muting input audio

**1.** Select the [MENU] button  $\rightarrow$  "AUDIO INPUT"  $\rightarrow$  the input **audio.**

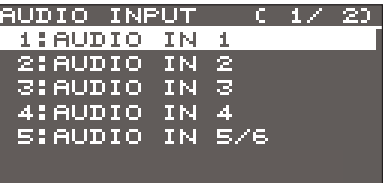

**2. Select "INPUT MUTE," then use the [VALUE] knob to set it to "ON."**

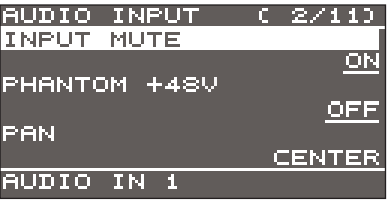

To cancel muting, set this to "OFF."

- **3. Press the [VALUE] knob to apply the setting.**
- **4. Press the [MENU] button to quit the menu.**

### Muting output audio

This mutes out master out and AUX-bus audio ([p. 26\)](#page-25-1).

**1.** Select the [MENU] button → "AUDIO OUTPUT" → "MASTER **OUT" or "AUX."**

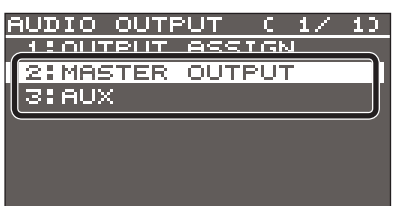

**2. Select "OUTPUT MUTE" or "AUX MUTE," then use the [VALUE] knob to set it to "ON."**

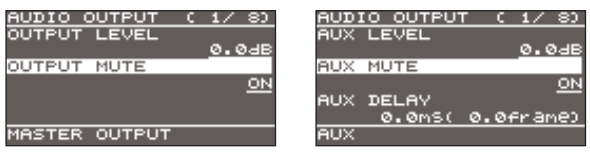

To cancel muting, set this to "OFF."

- **3. Press the [VALUE] knob to apply the setting.**
- **4. Press the [MENU] button to quit the menu.**

# <span id="page-29-1"></span><span id="page-29-0"></span>Interlinking Audio Output to Video Switching (Audio Follow)

You can associate audio with a video switch so that when the video is switched, the specified audio alone is output automatically, and other audio is automatically muted.

#### **NOTE**

When the Audio Follow feature is turned on, switching between audio output and muting is carried out automatically. The positions of the controls used to adjust the volume level do not change automatically.

- **1. Follow the procedure in ["Adjusting the Volume Level" \(p. 24\)](#page-23-2)  to adjust to the volume level you want to output.**
- **2.** Select the [MENU] button → "AUDIO FOLLOW."

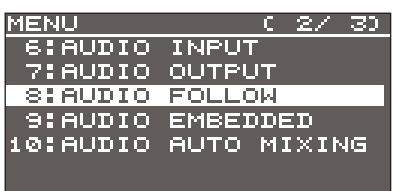

**3. Select the video channel you want to use with Audio Follow, then use the [VALUE] knob to set it to "ON."**

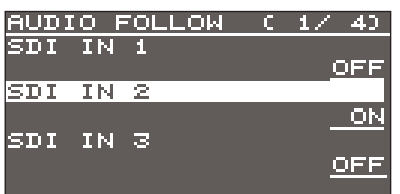

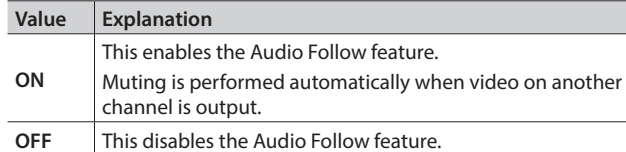

**4. Press the [VALUE] knob to apply the setting.**

#### **5. Press the [MENU] button to quit the menu.**

#### **6. Switch the video.**

On video channels where Audio Follow is on, audio is automatically muted when video on other channels is output.

#### **MEMO**

You can check the Audio Follow settings by examining the channel section of the multi-view monitor. Video channels for which Audio Follow is turned on are displayed together with an "A.F" symbol.

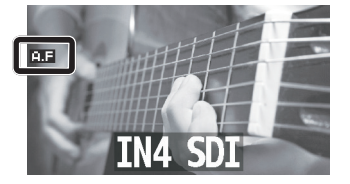

### Applying audio follow to AUDIO IN 1–5/6

- **1. Select the [MENU] button**0**"AUDIO FOLLOW."**
- **2. From among "AUDIO IN 1" through "AUDIO IN 5/6," select the input audio you want to use with Audio Follow.**

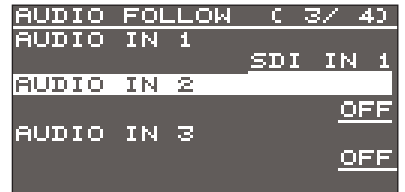

**3. Use the [VALUE] knob to specify the video channel to use with Audio Follow.**

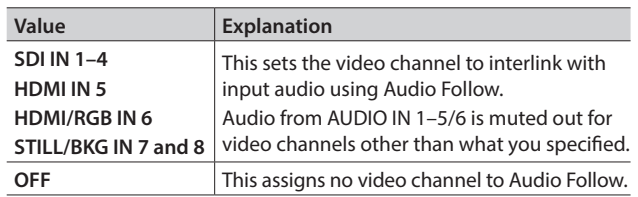

- **4. Press the [VALUE] knob to apply the setting.**
- **5. Press the [MENU] button to quit the menu.**

# <span id="page-30-0"></span>Separating Discrete Analog Input Audio Streams and Adding Them to SDI Video

The SDI OUT connectors on the V-60HD accommodate eight channels of embedded audio. In addition to two channels for master out (or the AUX bus), you can separate the six discrete channels of analog input audio (AUDIO IN 1 through 5/6) and add them to SDI video. \* The HDMI OUT connectors accommodate two channels of embedded audio (master out or the AUX bus).

#### The audio shown below is assigned to the respective channels of SDI embedded audio.

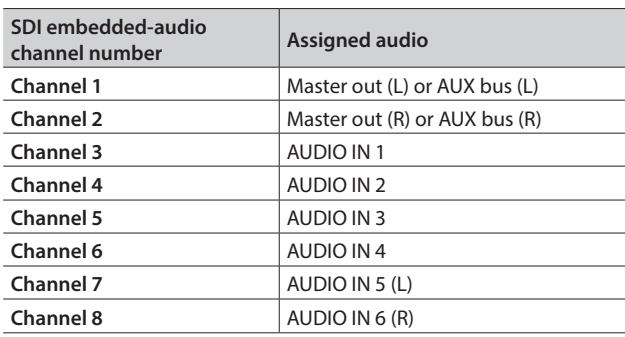

Using this feature lets you separate up to six discrete channels of analog input audio and add it to SDI video.

#### **As a backup for visual or sound recording...**

Digital audio is extracted from the SDI embedded audio one channel at a time, so after visual recording or sound recording, you can edit the audio channel by channel.

#### **For multilingual support...**

Taking multilingual narration or other such audio, making it embedded audio and adding it to SDI video lets you later extract and use the digital audio for the required language.

#### **1. Select the [MENU] button**0**"AUDIO EMBEDDED."**

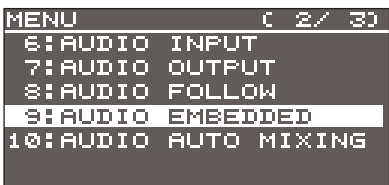

**2. From among "AUDIO IN 1" through "AUDIO IN 5/6," select the input audio you want to send to the SDI embedded-audio channel.**

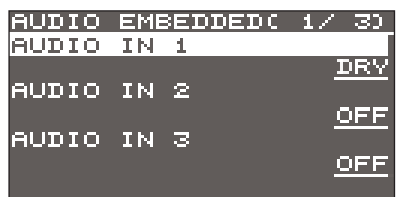

**3. Use the [VALUE] knob to set the audio type to "DRY," "PRE FADER," or "POST FADER."**

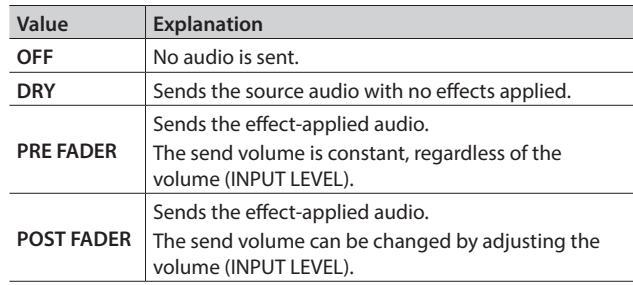

- **4. Press the [VALUE] knob to apply the setting.** Repeat steps 2 through 4 as needed.
- **5. Select "SDI OUT 1 AUDIO" or "SDI OUT 2 AUDIO," then use the [VALUE] knob to set it to "CH1–8."**

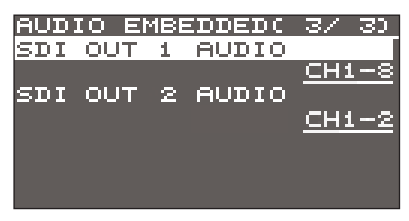

Audio containing channels 3 to 8 of embedded audio is output from the SDI OUT connector set to "CH1–8."

- **6. Press the [VALUE] knob to apply the setting.**
- **7. Press the [MENU] button to quit the menu.**

# <span id="page-31-0"></span>Other Features

# <span id="page-31-1"></span>Saving/Recalling Settings (Preset Memory)

You can take the current settings, including video and audio settings and the state of the operation panel, and save them as a single set in memory, for later recall and use when needed. The V-60HD is provided with eight preset memories.

#### About the last memory function

The V-60HD has a built-in Last Memory feature. Last Memory is a feature that saves the state of the unit that is in effect immediately before power-down, and automatically restores the state at the next startup.

The Last Memory feature is enabled by default. When you want to call up a specified preset memory at startup, use the [MENU] button  $\rightarrow$ "PRESET MEMORY"  $\rightarrow$  "START UP" to specify the memory number.

### Saving to a preset memory

#### **NOTE**

When you have selected the [MENU] button  $\rightarrow$  "PRESET  $MEMORY" \rightarrow "MEMORY PROTECT"$  and set this to "ON," settings cannot be saved to a preset memory.

#### **1. Press the [MODE] button to make it light up in blue.**

Each press of the [MODE] button makes it toggle between lighting up in blue and in green.

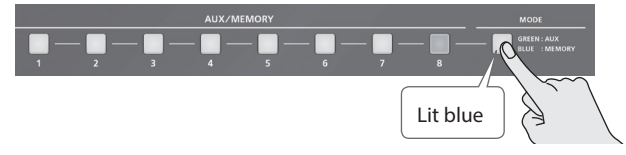

The AUX/MEMORY buttons function as memory selection buttons. The currently selected AUX/MEMORY button lights up in blue.

**2. Press and hold (for 2 seconds or longer) the AUX/MEMORY button for the number where you want to save the settings.**

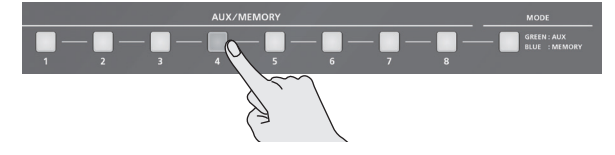

All AUX/MEMORY buttons briefly light up in blue, and the current settings are saved.

#### **MEMO**

- The state of the [OUTPUT FADE] button and [PHONES] knob are not saved to any preset memory. The [OUTPUT FADE] button is always dark at startup.
- The state of the [MODE] button and the settings shown below are saved as global settings for the unit. They are not saved to preset memories.

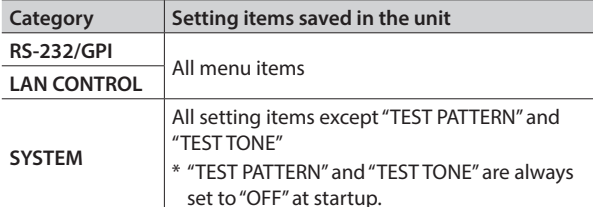

You can use the [MENU] button  $\rightarrow$  "PRESET MEMORY"  $\rightarrow$ "SAVE" or "LOAD" to save or load a preset memory.

### Recalling a preset memory

**1. Press the [MODE] button to make it light up in blue.** Each press of the [MODE] button makes it toggle between lighting up in blue and in green.

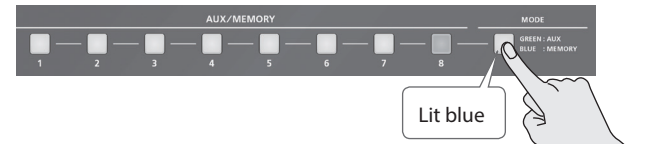

The AUX/MEMORY buttons function as memory selection buttons. The currently selected AUX/MEMORY button lights up in blue.

**2. Press the AUX/MEMORY button for the number whose setting you want to recall.**

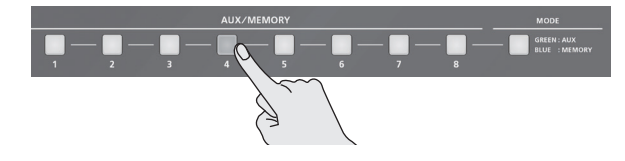

The settings are recalled.

### Deleting a preset memory

**1.** Select the [MENU] button → "PRESET MEMORY" → "DELETE."

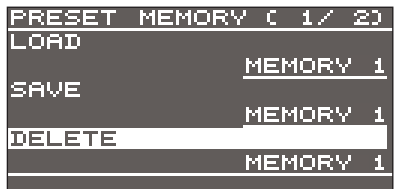

**2. Use the [VALUE] knob to select the memory number (1 through 8) that you want to delete, then press the [VALUE] knob.**

A confirmation message appears.

If you want to cancel the operation, press the [EXIT] button.

**3. Use the [VALUE] knob to select "YES," then press the [VALUE] knob.**

The preset memory is deleted.

# <span id="page-32-1"></span><span id="page-32-0"></span>Saving the Unit's Settings on a USB Flash Drive

You can group together the unit's settings into a single file (\*.V06) and save it to a USB flash drive connected to the USB MEMORY port. You can access the saved file (\*.V06) on the USB flash drive and load it into the unit for use when needed.

\* When you're using a USB flash drive for the first time, be sure to format it on the V-60HD ([p. 34\)](#page-33-1).

<u>. . . . . . . . . . .</u>

\* Depending on the USB flash drive, recognition of the flash drive might take some time.

### Saving a new settings file

**1.** Select the [MENU] button → "USB MEMORY" → "SAVE AS **PRESET."**

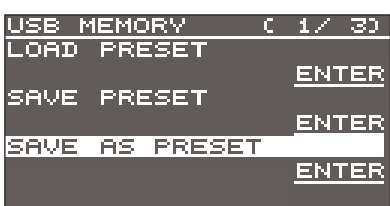

**2. With the cursor positioned at "ENTER," press the [VALUE] knob.** The USB SAVE AS screen is displayed.

#### **3. Enter the file name.**

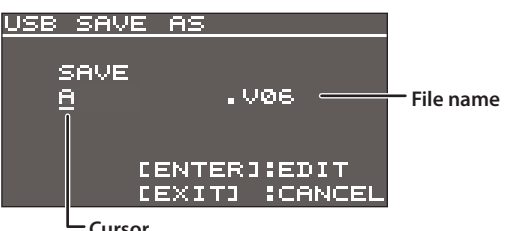

- **1.** Use the [VALUE] knob to move the cursor. Moving the cursor to a location where no character is present increases the number of characters.
- **2.** Press the [VALUE] knob to highlight the character at the cursor location.
- **3.** Use the [VALUE] knob to change the character, then press the [VALUE] knob to accept the change.
- Pressing the [EXIT] button deletes the character at the cursor location.
- You can enter a text string of up to 9 characters in length.
- The extension of the file name is "V06."
- **4. When you finish entering the name, use the [VALUE] knob to select "SAVE," then press the [VALUE] knob.**

A confirmation message appears.

If you want to cancel the operation, press the [EXIT] button.

**5. Use the [VALUE] knob to select "YES," then press the [VALUE] knob.**

The file (\*.V06) is newly saved on the USB flash drive.

#### **6. Press the [MENU] button to quit the menu.**

#### **MEMO**

Still images ([p. 18](#page-17-2)) are not saved in the file (\*.V06).

## Overwrite-saving a settings file

- **1.** Select the [MENU] button → "USB MEMORY" → "SAVE **PRESET."**
- **2. With the cursor positioned at "ENTER," press the [VALUE] knob.** The USB SAVE screen is displayed.
- **3. Select the file to overwrite, then press the [VALUE] knob.**

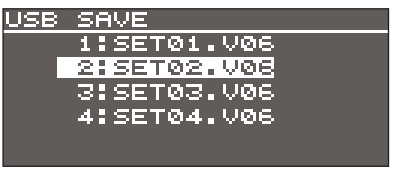

A confirmation message appears. If you want to cancel the operation, press the [EXIT] button.

**4. Use the [VALUE] knob to select "YES," then press the [VALUE] knob.**

The file is saved by overwriting.

**5. Press the [MENU] button to quit the menu.**

### Recalling

This loads settings that are in a preset memory (1 through 8) saved on a USB flash drive. Loading settings overwrites the preset memory on the unit.

- **1.** Select the [MENU] button → "USB MEMORY" → "LOAD **PRESET."**
- **2. With the cursor positioned at "ENTER," press the [VALUE] knob.** The USB LOAD screen is displayed.
- **3. Select the file (\*.V06) you want to recall, then press the [VALUE] knob.**

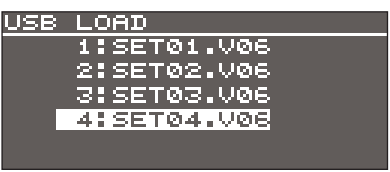

A confirmation message appears. If you want to cancel the operation, press the [EXIT] button.

**4. Use the [VALUE] knob to select "YES," then press the [VALUE] knob.**

The settings are recalled, and the values in the unit's preset memories are overwritten.

# <span id="page-33-1"></span><span id="page-33-0"></span>Formatting USB Flash Drives

When using a USB flash drive for the first time, be sure to format it on the V-60HD.

#### **NOTE**

- The V-60HD does not recognize unformatted USB flash drives.
- Use a commercially available USB flash drive or a USB flash drive sold by Roland. However, we cannot guarantee that all commercially available USB flash drives will work with this unit.
- 5 Performing formatting causes all data already saved on the USB flash drive to be deleted. If the ash drive contains necessary data, back it up onto a computer or elsewhere before formatting the drive.

### Making the connection

**1. Connect the USB flash drive to the USB MEMORY port.**

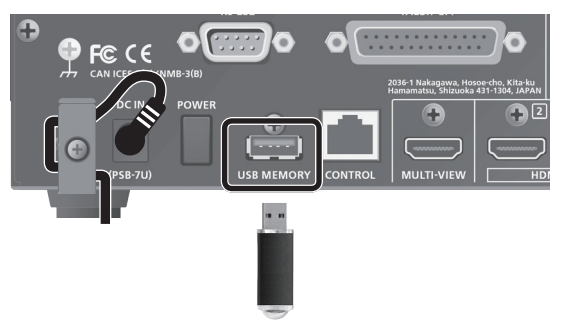

Be careful to orient the USB flash drive correctly front and back and in the correct direction for insertion, and insert it firmly, as far as it will go. Never insert using undue force.

# Performing formatting

**1.** Select the [MENU] button → "USB MEMORY" → "FORMAT."

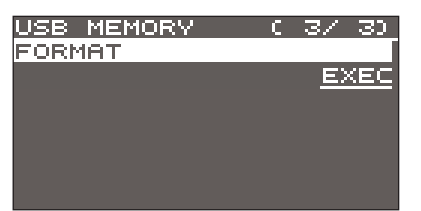

A confirmation message appears.

If you want to cancel the operation, press the [EXIT] button.

**2. Use the [VALUE] knob to select "YES," then press the [VALUE] knob.**

Formatting of the USB flash drive is carried out.

**3. Press the [MENU] button to quit the menu.**

# Returning Settings to the Factorydefault State (Factory Reset)

You can return the values of settings on the V-60HD to their factory defaults.

If operation that differs from what is described in the owner's manual occurs even when the steps described are followed correctly, try performing a factory reset.

#### **NOTE**

Executing a factory reset causes all values that have been set, settings saved in preset memories ([p. 32\)](#page-31-1), and still images saved in the unit to be lost.

**1. Select the [MENU] button**0**"SYSTEM"**0**"FACTORY RESET."**

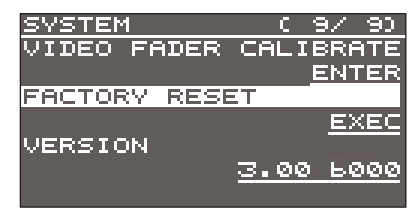

A confirmation message appears. If you want to cancel the operation, press the [EXIT] button.

**2. Use the [VALUE] knob to select "YES," then press the [VALUE]** 

**knob.** A factory reset is executed.

# <span id="page-34-2"></span><span id="page-34-0"></span>Preventing Unintended Operation (Panel Lock)

This locks operation of buttons and knobs to prevent unintended operation of the V-60HD.

**1. Select the [MENU] button**0**"SYSTEM"**0**"PANEL LOCK."**

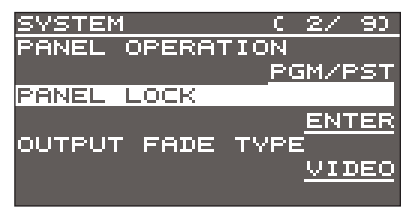

- **2. With the cursor positioned at "ENTER," press the [VALUE] knob.** The PANEL LOCK menu appears.
- **3. Select a target for panel lock, then use the [VALUE] knob to specify whether panel lock is applied (ON) or not applied (OFF).**

You can select the following menu items as targets for panel lock.

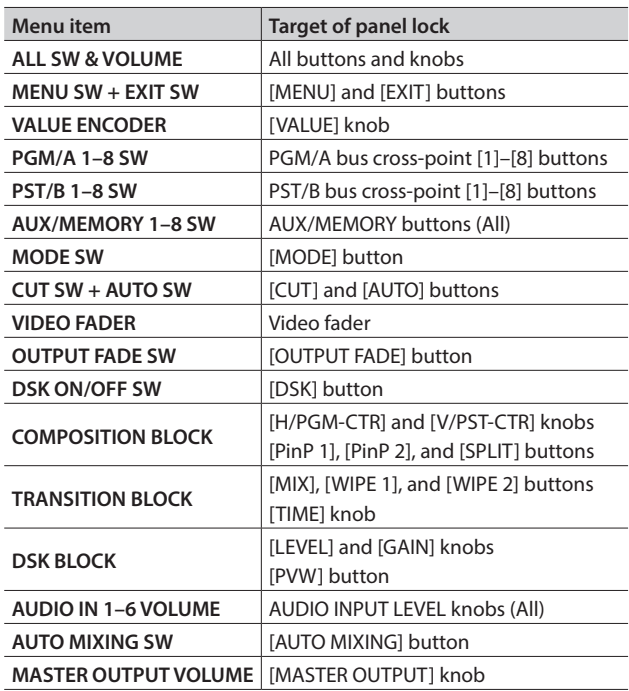

- **4. Press the [VALUE] knob to apply the setting.** Repeat steps 3 and 4 as needed.
- **5. Press the [MENU] button to quit the menu.**
- **6. Press and hold the [EXIT] button and the [MENU] button at the same time (for 3 seconds or longer).**

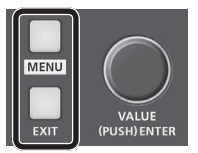

The message "PANEL LOCKED" is displayed, and panel lock is turned on. The button and controls that you set to applied (ON) in step 3 are locked.

**7. To turn off panel lock, again press and hold the [EXIT] button and the [MENU] button at the same time (for 3 seconds or longer).**

The message "LOCK RELEASED" is displayed, and panel lock is turned off.

# Operating the V-60HD by Remote Control

You can operate the V-60HD remotely from an external device.

### <span id="page-34-1"></span>Using the dedicated V-60HD RCS program

You can connect the V-60HD to a computer via a LAN or RS-232, and use dedicated program V-60HD RCS to operate the unit by remote control.

For more information about operation methods, refer to the owner's manual included with V-60HD RCS.

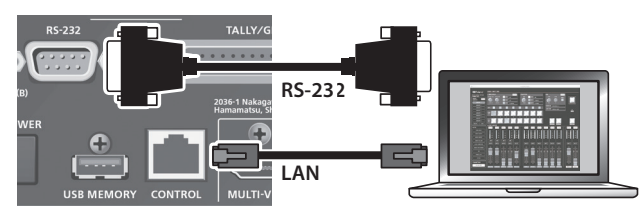

V-60HD RCS can be downloaded from the following Roland website.

**https://proav.roland.com/**

### Using RS-232/LAN/GPI

You can operate the V-60HD remotely from an external device by means of RS-232/LAN (CONTROL port)/GPI.

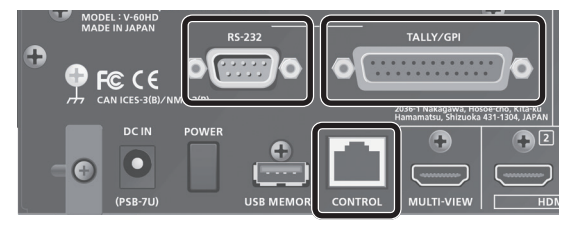

For the specifications of the RS-232 connector and the TALLY/ GPI connector and for more information on operating the unit remotely, refer to the Reference Manual (PDF), available for download at the Roland website shown above.

# Outputting a Tally Signal

You can output a tally signal from the TALLY/GPI connector.

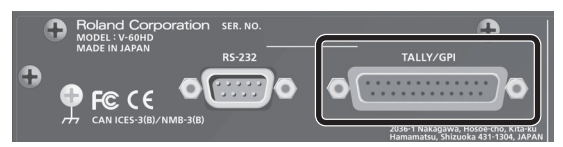

A tally signal is output from the connector pin corresponding to the video channel being output, also including video composition and transition effects.

For the specifications of the TALLY/GPI connector, refer to the Reference Manual (PDF), available for download at the Roland website shown above.

# Using Smart Tally

Roland's unique and proprietary wireless tally system uses a wireless LAN router connected to the V-60HD to send tally information to iOS or Android devices on the network. For more information about operation methods, refer to the "Using Smart Tally" (PDF), available for download at the Roland website shown above.

# <span id="page-35-0"></span>Troubleshooting

If you suspect a malfunction, please check the following points. If this does not resolve the problem, contact a nearby Roland Service Center.

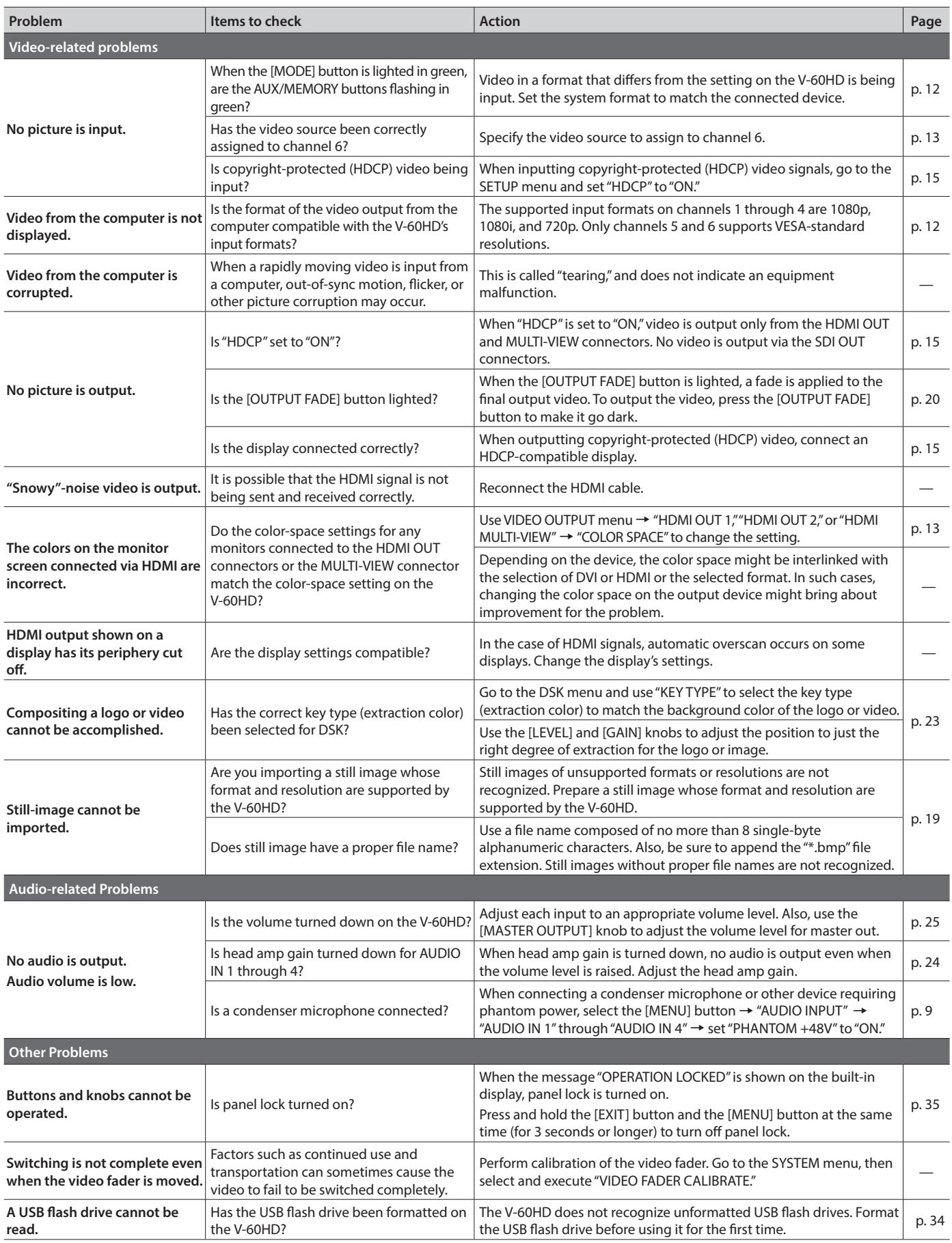

# <span id="page-36-1"></span><span id="page-36-0"></span>Transition Effects List

### MIX

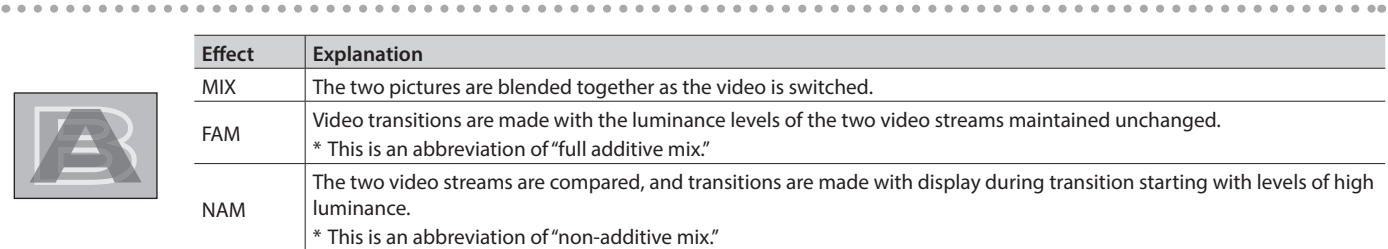

### WIPE

The original video is broken into by the next video.

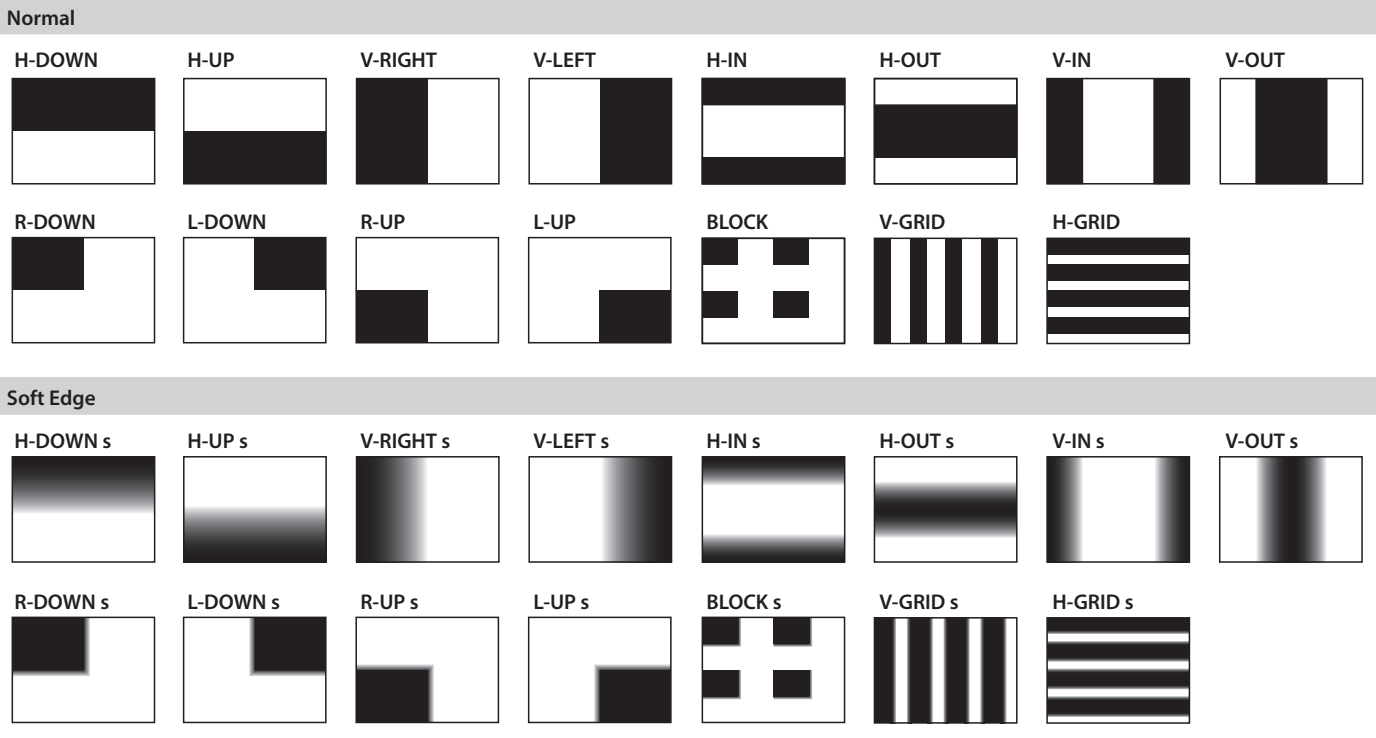

# Shortcut List

You can set the following items without entering a menu.

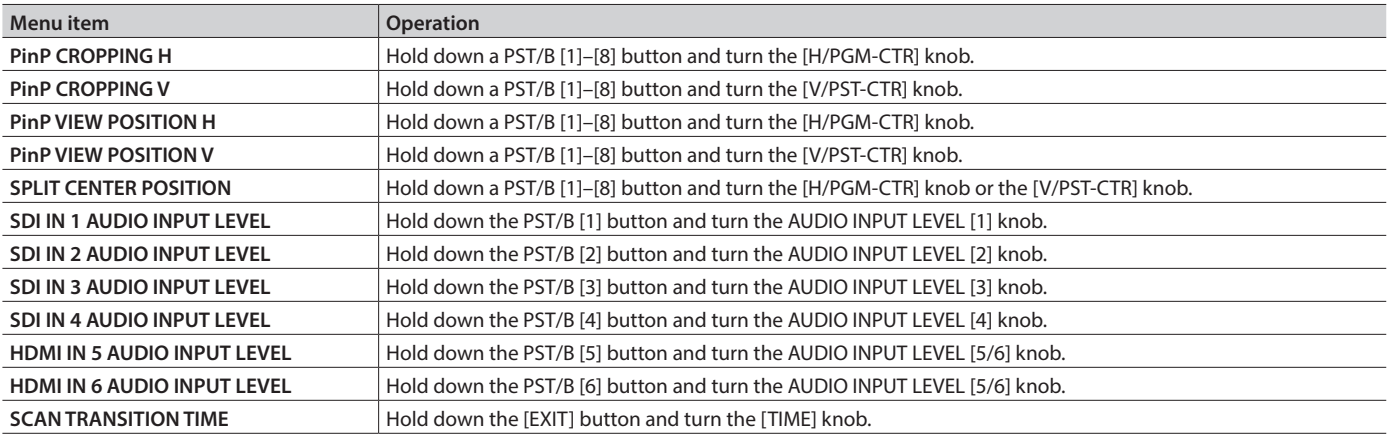

# <span id="page-37-0"></span>Block Diagram

# Video Section

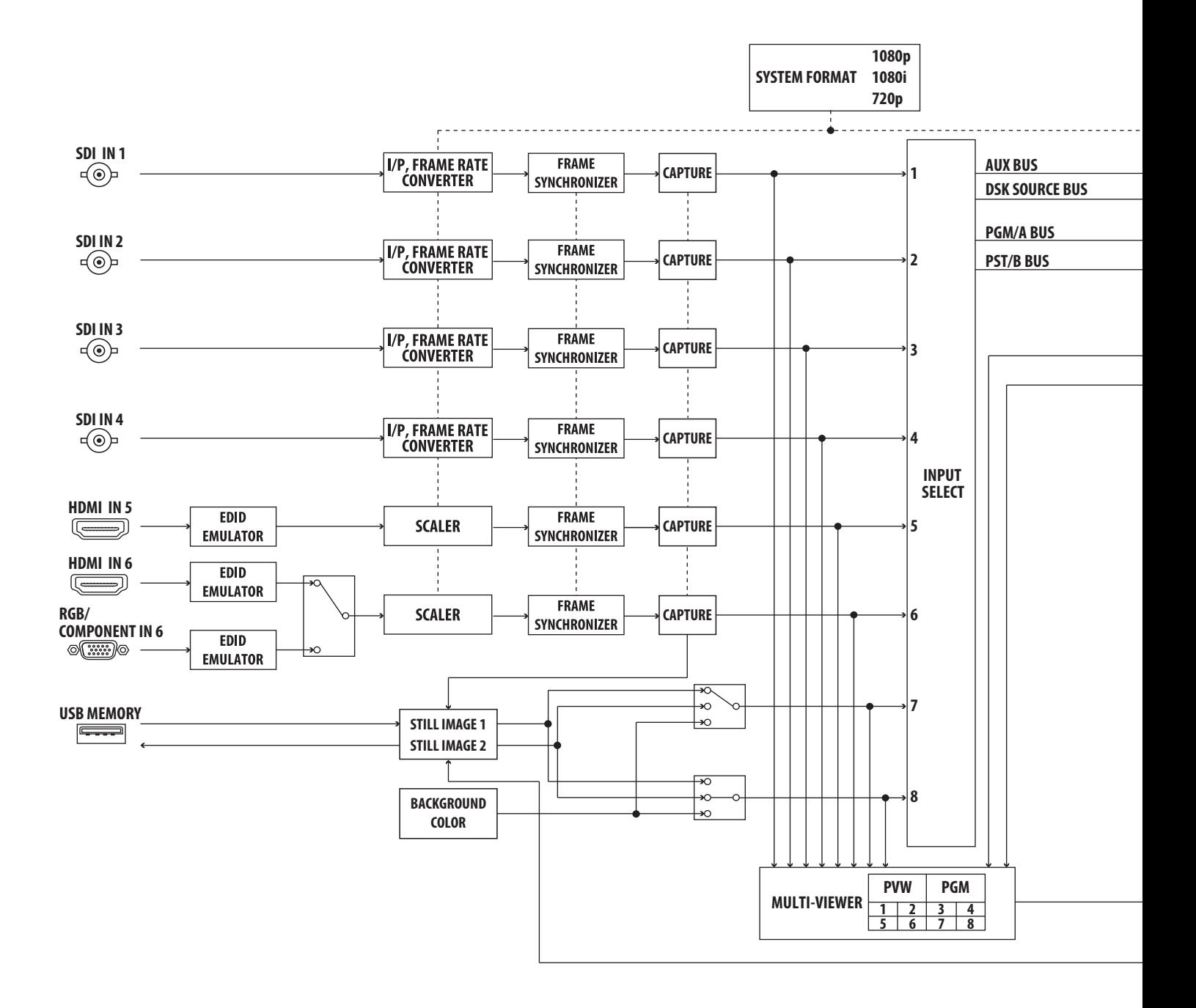

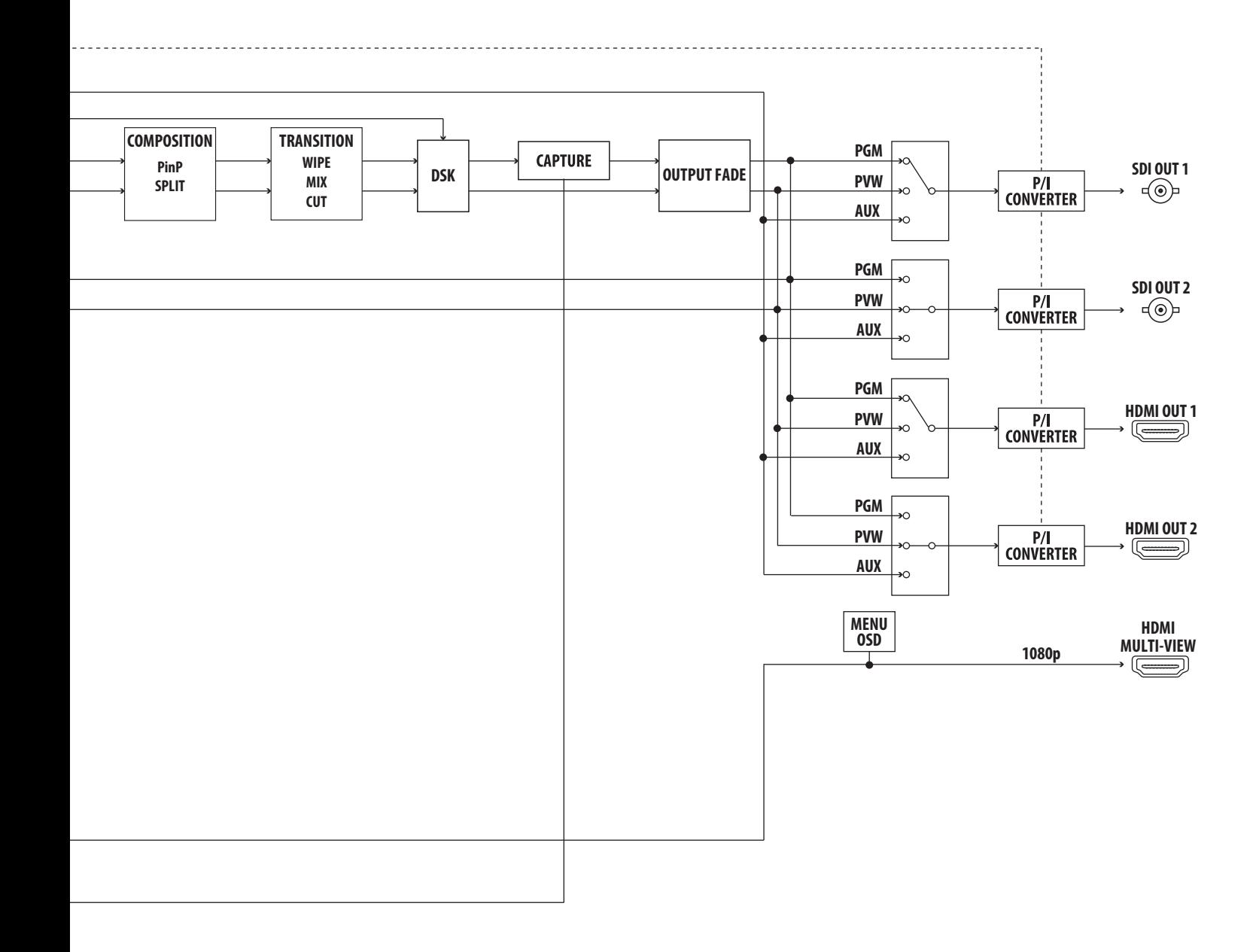

# <span id="page-39-0"></span>Audio Section

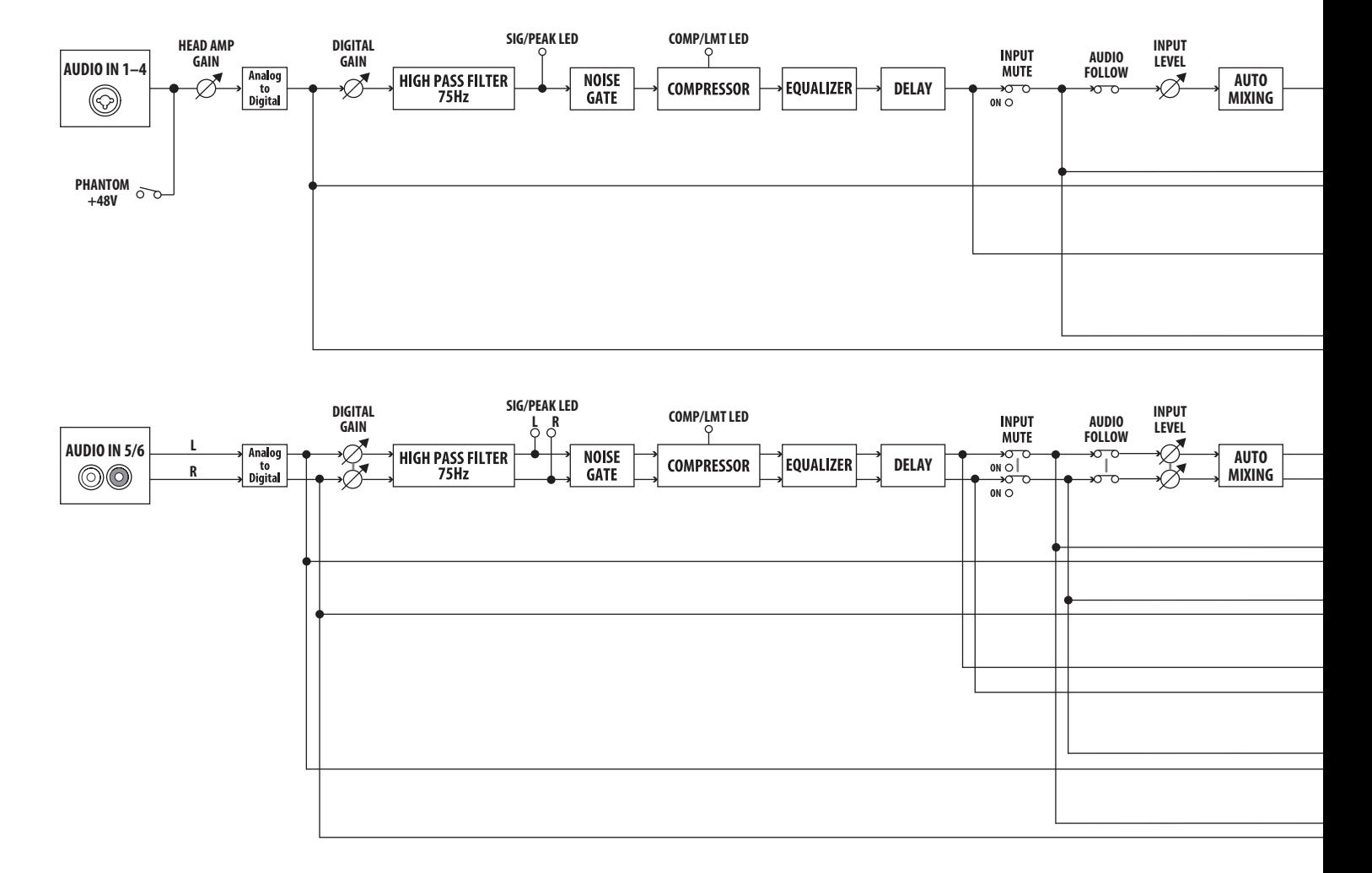

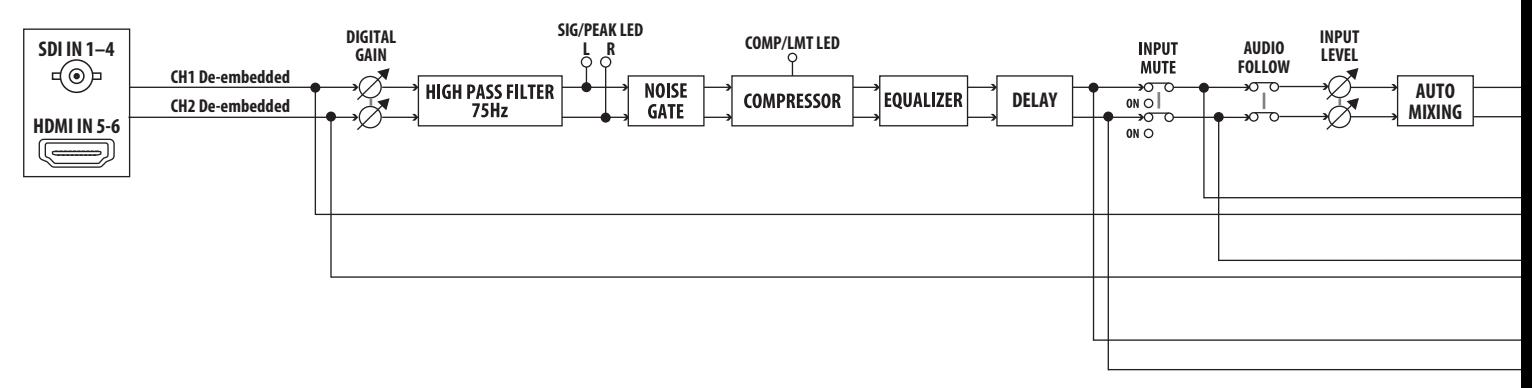

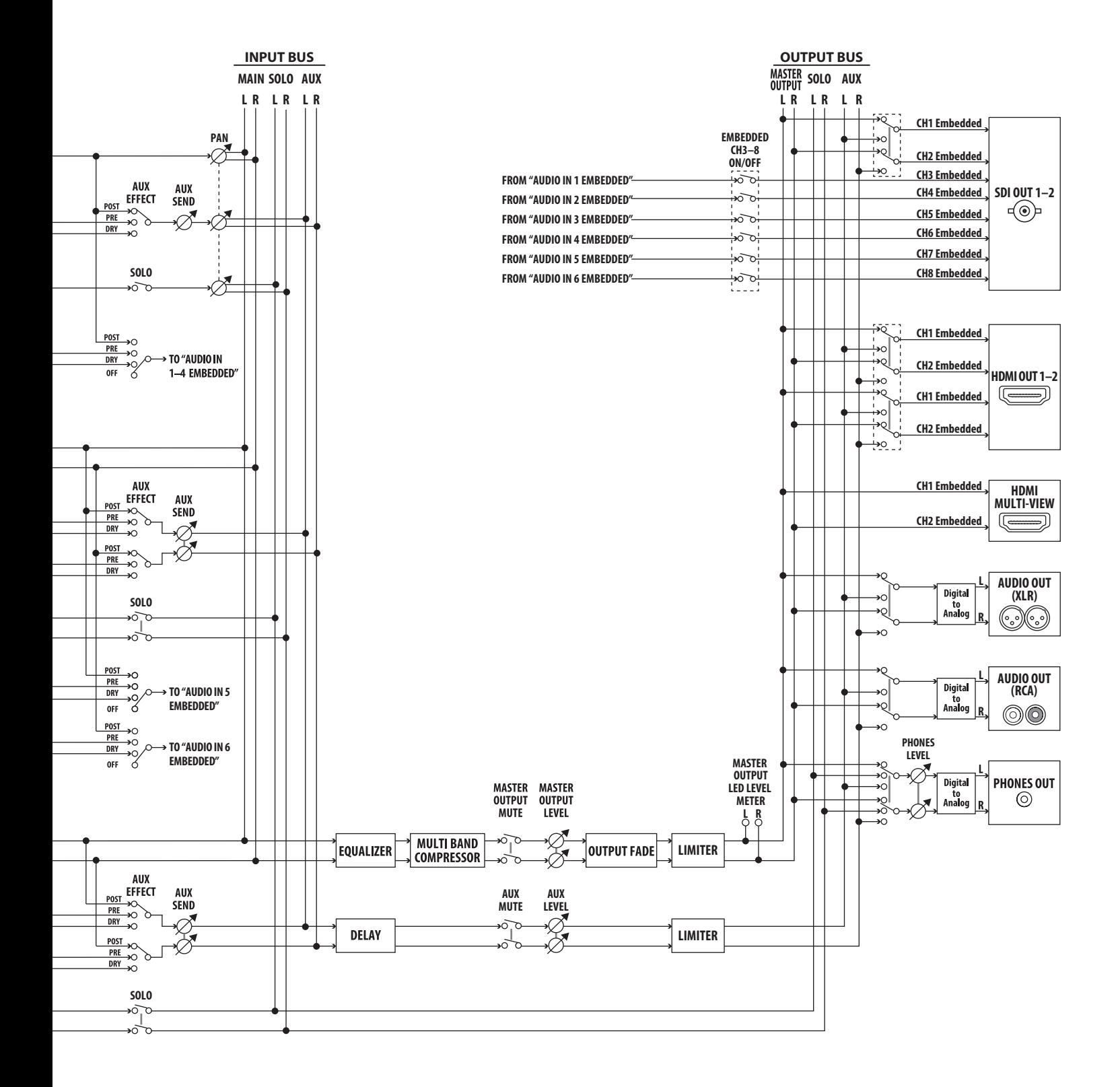

# <span id="page-41-0"></span>**Main Specifications**

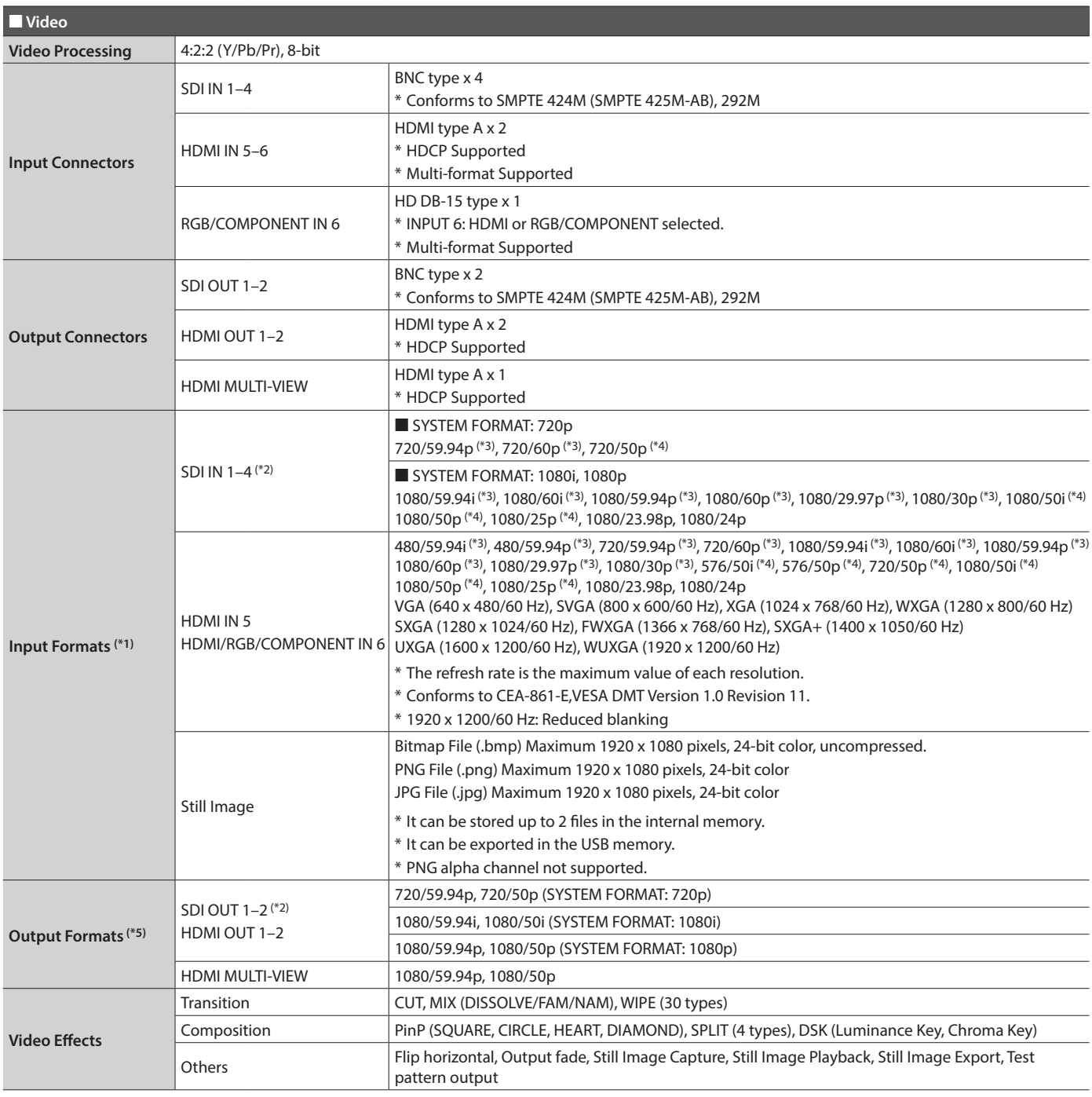

\*1: The input interlaced video signal is converted to progressive video signal by internal processing.

\*2: Conforms to SMPTE 296M, SMPTE 274M

\*3: FRAME RATE = 59.94 Hz

 $*4$ : FRAME RATE = 50 Hz

\*5: The video signal frame rate can be selected at the SYSYTEM menu (59.94 Hz or 50 Hz).

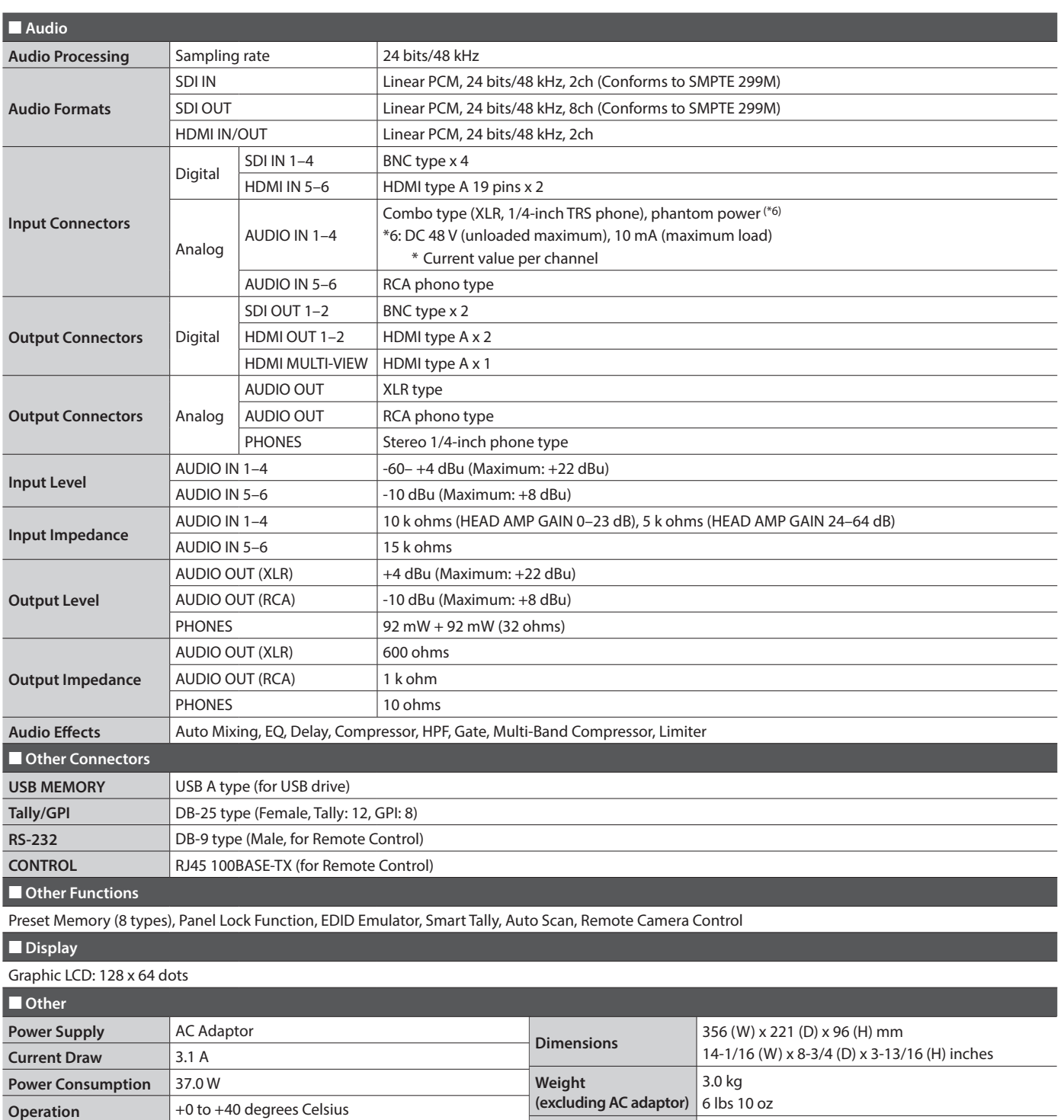

\* 0 dBu=0.775 Vrms

+32 to +104 degrees Fahrenheit

**Temperature**

\* This document explains the specifications of the product at the time that the document was issued. For the latest information, refer to the Roland website.

**Accessories Owner's Manual, AC adaptor, Power cord** 

# <span id="page-43-0"></span>Dimensions

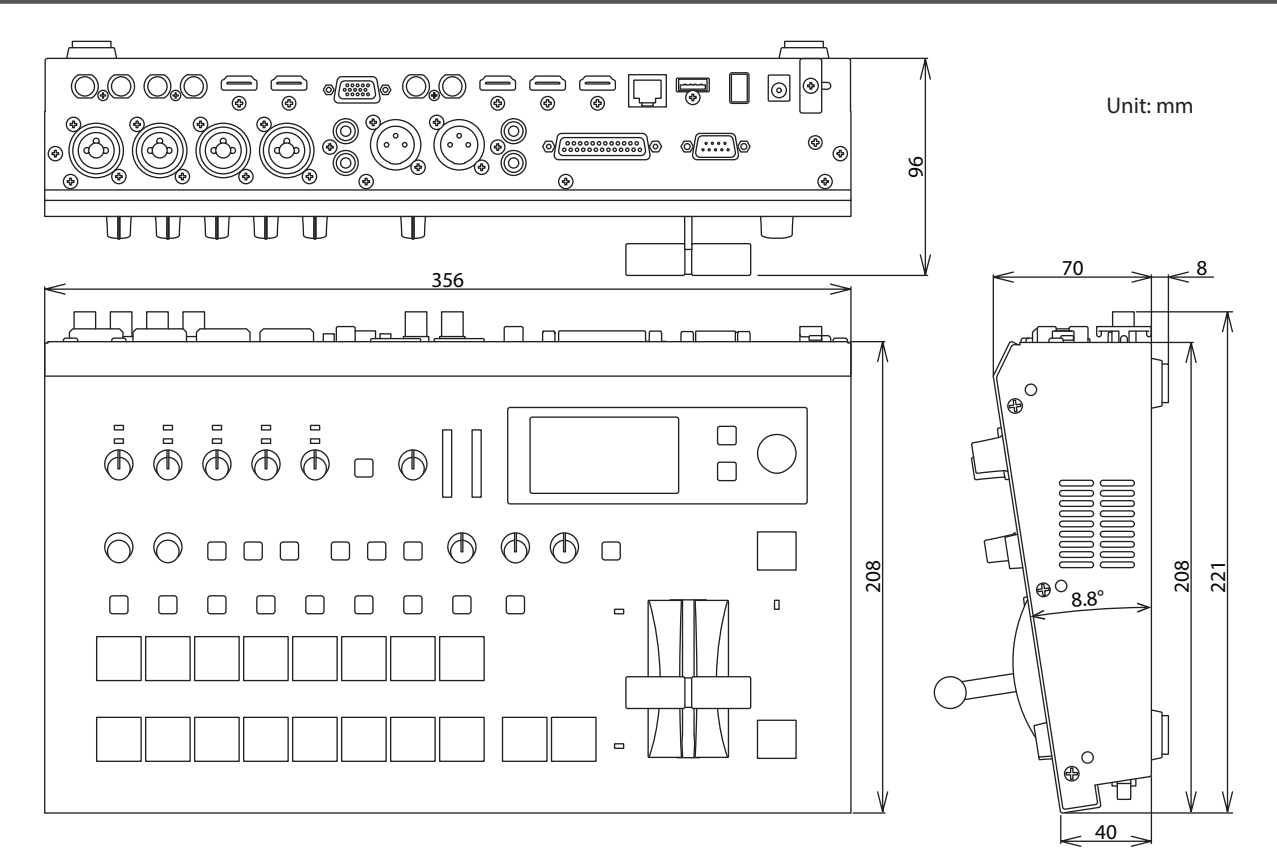

**For the U.K.**

**IMPORTANT:** THE WIRES IN THIS MAINS LEAD ARE COLOURED IN ACCORDANCE WITH THE FOLLOWING CODE.

#### **BLUE:** NEUTRAL **BROWN:** LIVE

As the colours of the wires in the mains lead of this apparatus may not correspond with the coloured markings identifying the terminals in your plug, proceed as follows:

The wire which is coloured BLUE must be connected to the terminal which is marked with the letter N or coloured BLACK. The wire which is coloured BROWN must be connected to the terminal which is marked with the letter L or coloured RED. Under no circumstances must either of the above wires be connected to the earth terminal of a three pin plug.

**For the USA**

### **FEDERAL COMMUNICATIONS COMMISSION RADIO FREQUENCY INTERFERENCE STATEMENT**

This equipment has been tested and found to comply with the limits for a Class B digital device, pursuant to Part 15 of the FCC Rules. These limits are designed to provide reasonable protection against harmful interference in a residential installation. This equipment generates, uses, and can radiate radio frequency energy and, if not installed and used in accordance with the instructions, may cause harmful interference to radio communications. However, there is no guarantee that interference will not occur in a particular installation. If this equipment does cause harmful interference to radio or television reception, which can be determined by turning the equipment off and on, the user is encouraged to try to correct the interference by one or more of the following measures:

- Reorient or relocate the receiving antenna.
- Increase the separation between the equipment and receiver.
- Connect the equipment into an outlet on a circuit different from that to which the receiver is connected.
- Consult the dealer or an experienced radio/TV technician for help.

This device complies with Part 15 of the FCC Rules. Operation is subject to the following two conditions: (1) this device may not cause harmful interference, and

(2) this device must accept any interference received, including interference that may cause undesired operation.

This equipment requires shielded interface cables in order to meet FCC class B limit.

Any unauthorized changes or modications not expressly approved by the party responsible for compliance could void the user's authority to operate the equipment.

CAN ICES-003 (B)/NMB-003 (B)

**For EU Countries**

**For Canada**

 $\epsilon$ 

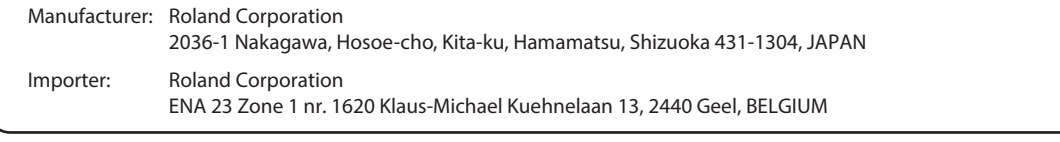

**For the U.K.** Manufacturer: Roland Corporation JK 2036-1 Nakagawa, Hosoe-cho, Kita-ku, Hamamatsu, Shizuoka 431-1304, JAPAN Importer: Roland Europe Group Limited Hive 2, 1530 Arlington Business Park, Theale, Reading, Berkshire. RG7 4SA United Kingdom

**For the USA**

### **DECLARATION OF CONFORMITY Compliance Information Statement**

Model Name : V-60HD Type of Equipment : VIDEO SWITCHER Responsible Party : Roland Corporation U.S. Address : 5100 S. Eastern Avenue Los Angeles, CA 90040-2938 Telephone : (323) 890-3700

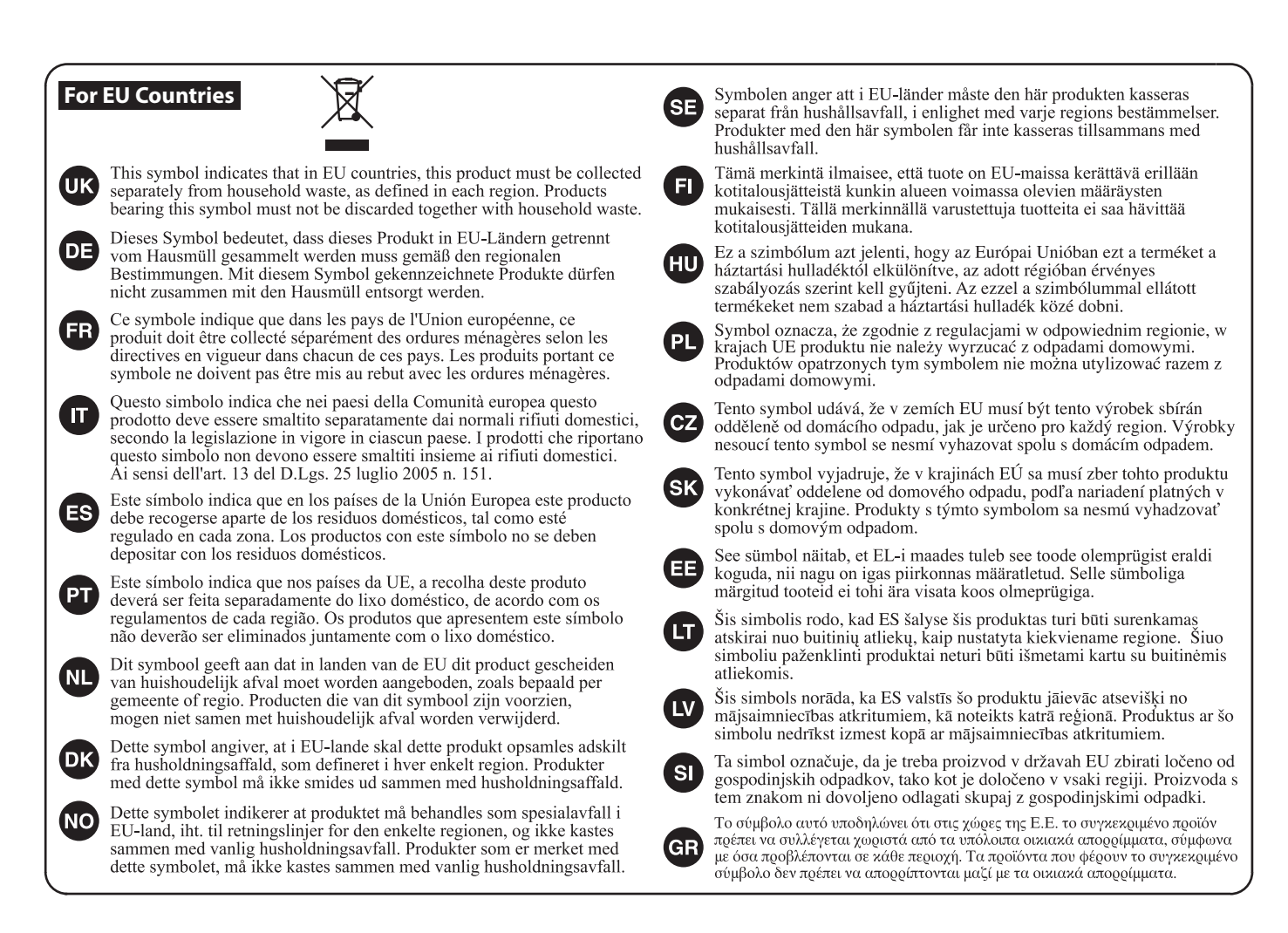

### **For China**

### 有关产品中所含有害物质的说明

本资料就本公司产品中所含的特定有害物质及其安全性予以说明。 本资料适用于2007年3月1日以后本公司所制造的产品。

#### 环保使用期限

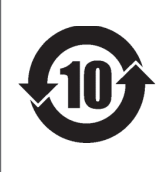

此标志适用于在中国国内销售的电子信息产品,表示环保使用期限的年数。所谓环保使用期限是 指在自制造日起的规定期限内,产品中所含的有害物质不致引起环境污染,不会对人身、财产造 成严重的不良影响。

环保使用期限仅在遵照产品使用说明书,正确使用产品的条件下才有效。 不当的使用, 将会导致有害物质泄漏的危险。

### **产品中有害物质的名称及含量**

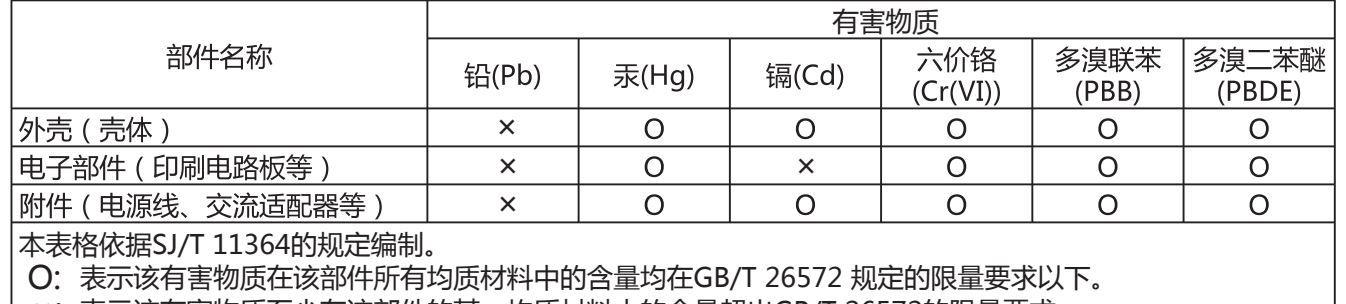

表示该有害物质至少在该部件的某一均质材料中的含量超出GB/T 26572的限量要求。 ×:

(企业可在此处,根据实际情况对上表中打"×"的技术原因进行进一步说明。)

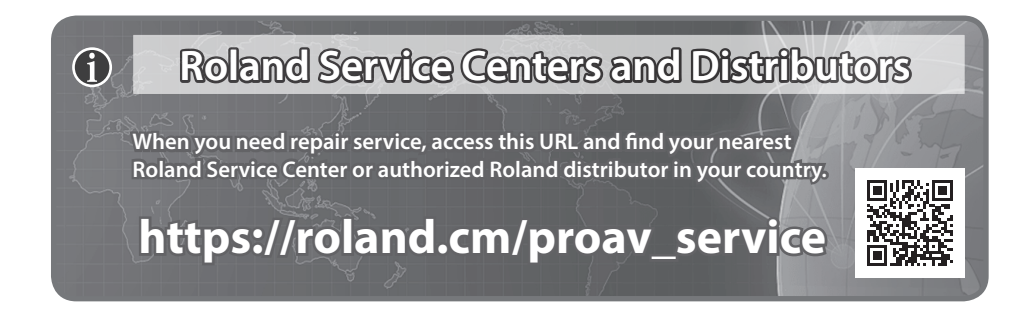

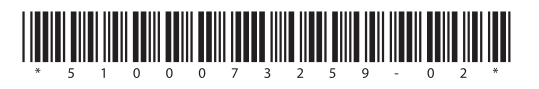

**I**<br> **E**<br>
Roland